# **Lazada Integration for Magento 2 Guide 0.0.1**

by CedCommerce Docs - Products User Guides

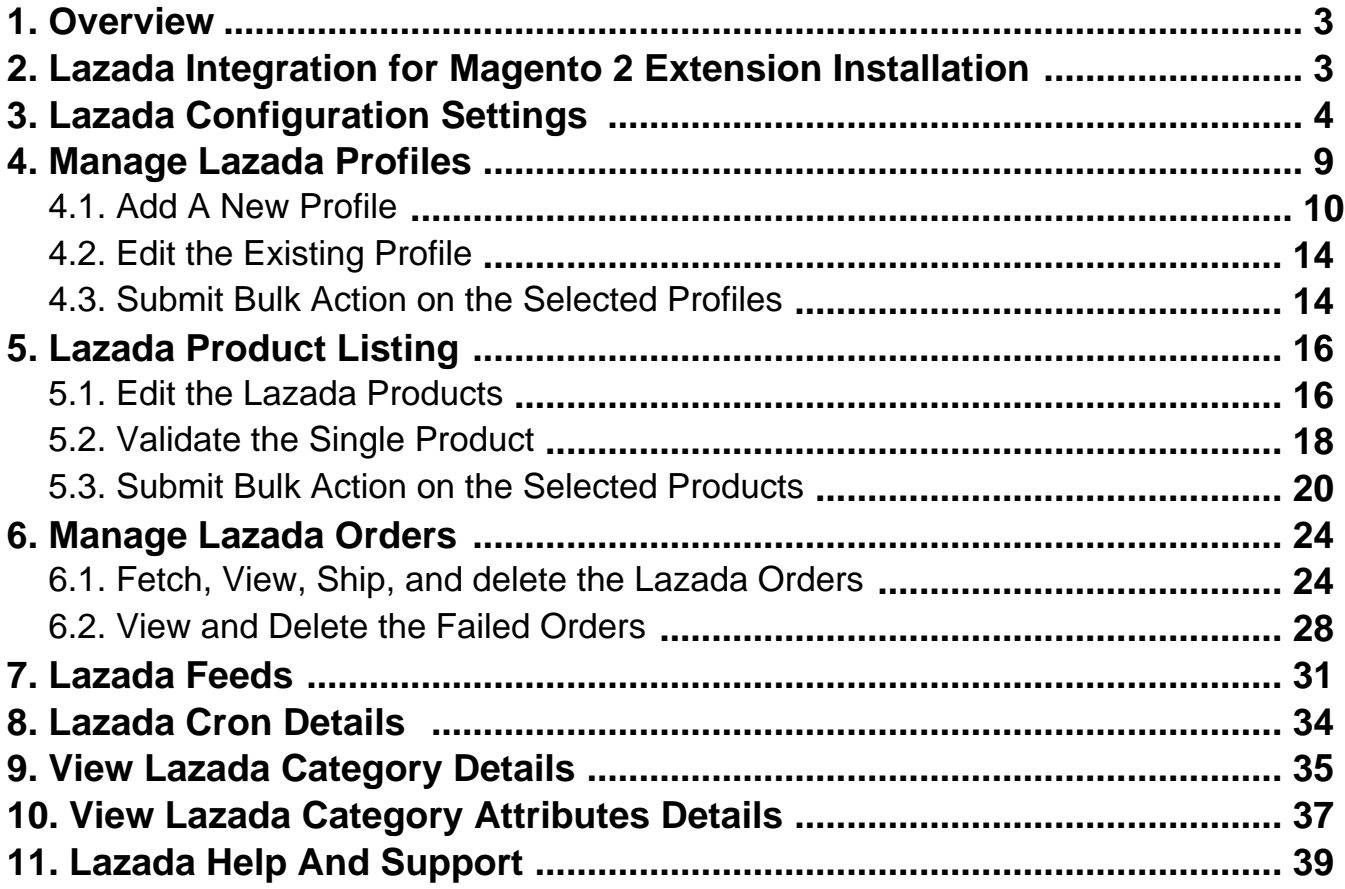

### <span id="page-2-0"></span>**1. Overview**

As an e-commerce continues to grow in Thailand, the Lazada marketplace offers the opportunities to both the new and the experienced sellers to reach new markets, benefit from Lazada support in advertising their goods and monitor critical data on how their store is performing.

With more than 4.5 million daily visits to its sites and close to 100 per cent geographical distribution coverage, Lazada has become the clear choice for sellers throughout Southeast Asia.

The Lazada Integration for Magento 2 helps the Magento® 2 store owners to boost their business and generate the revenue as it interacts with Lazada API's to connect the Magento® 2 stores to Lazada. It provides an opportunity to cover a wide range of customers.

Admin gets an authority to create Lazada Categories and the dependent attributes on the Magento 2 store. It also enables you to establish a mapping of the desired product category on the Magento 2 store for automatic submission of the selected product to the same category on Lazada.com.

This extension interacts with the Lazada Marketplace to integrate the synchronized product listing between Magento® 2 and the Lazada.com retailers.

It enables the admin to manage the Lazada orders on the seller's Magento® 2 stores without making any significant changes to operational functionalities.

Synchronizing orders, products, pricing, and inventory is possible through establishing the communication between Lazada APIs and the Magento® 2 store.

### **Key Features are as follows:**

- **Product Upload Based on Profile:** Enables the admin to create a profile based on single category, and then assign the products to the profile to automate the product upload.
- **Magento Order creation:** The newly placed orders on Lazada.com are automatically created in the Magento® 2 store with all the required details as it is on Lazada.com.
- **Product Data Validation:** The extension enables validating the product information in accordance with Lazada standard and values.
- **Bulk upload Methodology:** Admin gets the authority to upload bulk products on Lazada but just selecting the products and upload in one go.
- **Auto synchronization:** Auto synchronization of the product listing, order, inventory, return and refund, and pricing at regular intervals is established between Magento® 2 and Lazada.com.
- **Bulk upload Methodology:** Admin gets the authority to upload bulk products on Lazada but just selecting the products and upload in one go.
- **Email Notification:** Admin receives the notification through the mail on new order creation, low stock and if the product is rejected from Lazada.
- **Auto-shipment procedure:\*** Provides admin an ability to automatize process of shipment with Shipstation, Shipwork, Stamps.com, Linnworks, Xtento, Shiprush.
- **Product category mapping:** Follows many-to-one category mapping philosophy. Admin can map many categories of the Magento® 2 stores to the single category of Lazada.

### **2. Lazada Integration for Magento 2 Extension Installation**

### **To install the Lazada SDK**

1. Extract the files available in the vendor/cedcoss/lazada-sdk directory to magento-2-root/vendor/cedcoss/lazada–sdk.

- <span id="page-3-0"></span>2. Open composer.json present in magento-2-rootdirectory and add below lines in it: "autoload": {"psr-4": {"Lazada\\Sdk\\": "vendor/cedcoss/lazada-sdk/src/" } }
- 3. Run the command: composer dump

### **To install the Lazada Integration Extension**

- **1.** Log in the ftp, and then go to Magento 2 root folder (generally present under the *public html* folder).
- 2. Create a new folder named code under the app folder; under the code folder, create a folder named Ced. a. Upload or Drag and Drop app/code/Ced/Lazada directory.
	- b. After successfully uploading the directory, the extension will be installed/upgraded.
	- c. Now run the following upgrade command in cmd php bin/magento setup:upgrade.
	- d. After upgrade deploy static content: php bin/magento setup:static-content:deploy

# **3. Lazada Configuration Settings**

Once the extension is successfully installed in the Magento 2 store, the **LAZADA INTEGRATION** menu appears on the left navigation bar of the Magento 2 Admin panel. The merchant has to first create a seller account in the Lazada seller panel. Once the seller account is created and is approved by Lazada, then the Magento 2 store owners can use the Lazada **API credentials provided by Lazada** while setting up the Lazada Configuration settings in the **Magento 2 Admin** panel.

**To set up the configuration settings in the Magento 2 Admin panel**

- 1. Go to the **Magento 2 Admin** panel.
- 2. On the left navigation bar, click the **LAZADA INTEGRATION** menu. The menu appears as shown in the following figure:

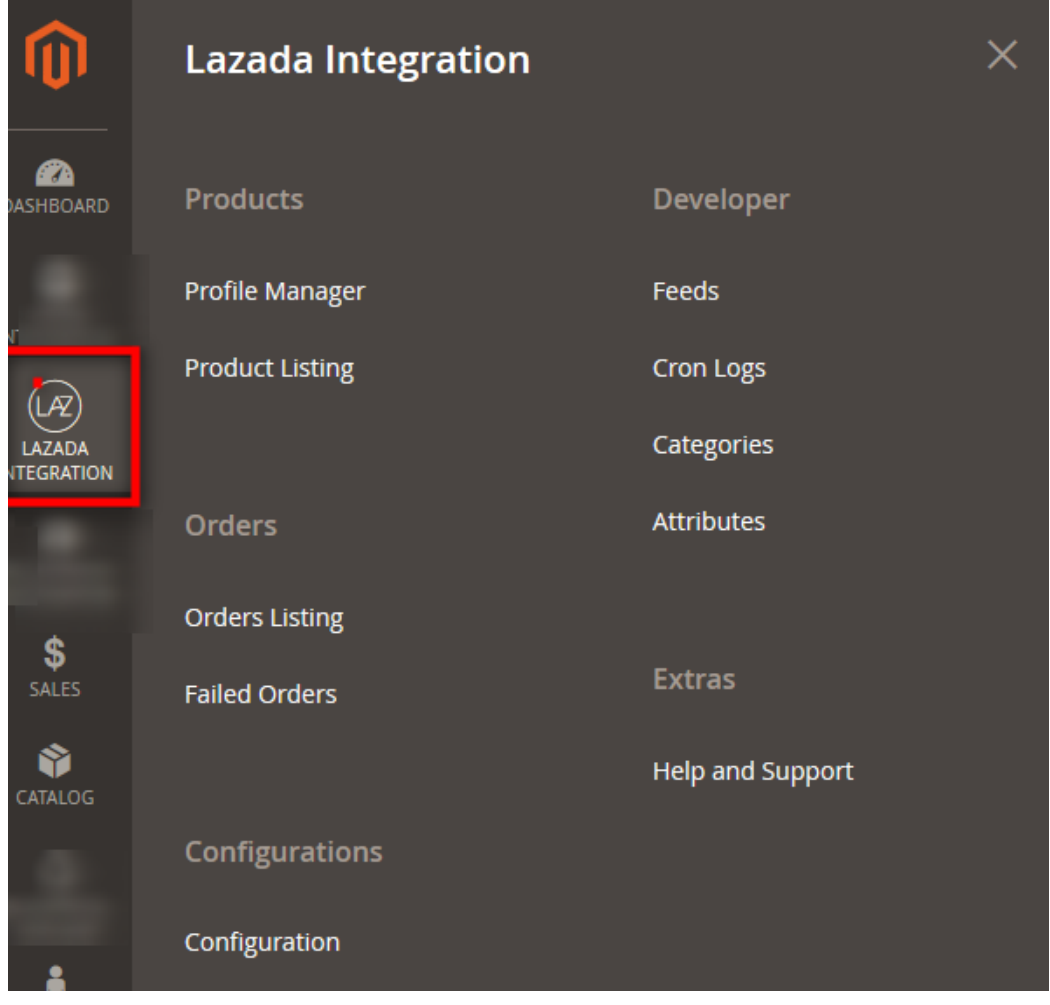

### 3. Click **Configuration**.

The **Configuration** page appears as shown in the following figure:

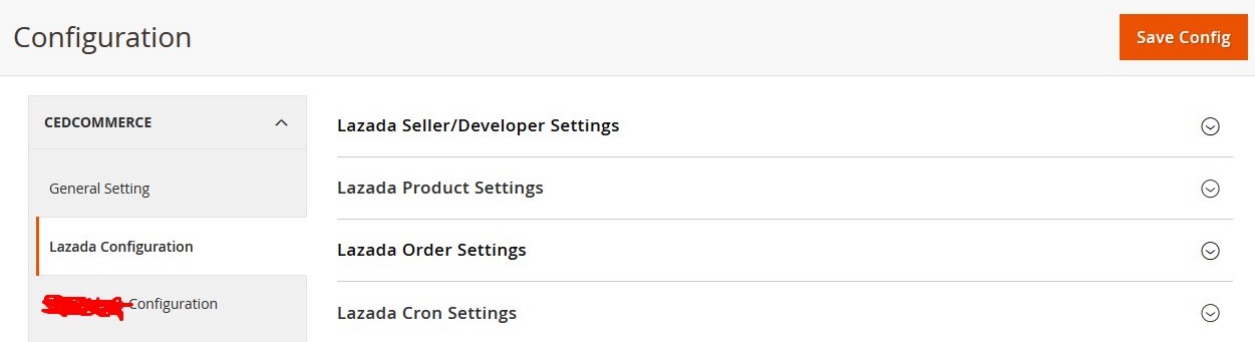

4. In the right panel, click the **Lazada Seller/Developer Settings** tab.

The **Lazada Seller/Developer Settings** tab is expanded and the relevant fields appear as shown in the following figure:

ᢙ

 $\odot$ 

#### Lazada Seller/Developer Settings

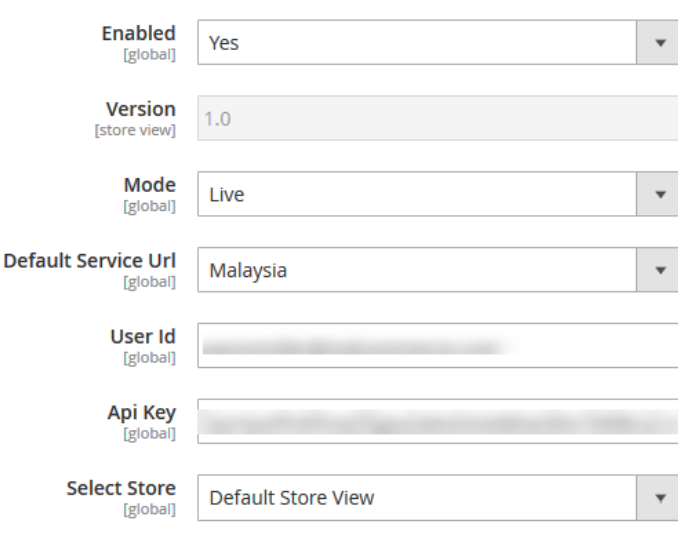

5. Under **Lazada Seller/Developer Settings**, do the following steps:

- a. In the **Enabled** list, select the **Yes**
- b. In the **Mode** list, select the **Live**
- c. In the **Default Service Url** list, select the required option.
- d. In the **User Id** box, enter the Lazada Seller Account user id.
- e. In the **Api Key** box, enter the key value provided by the Lazada Support.
- f. In the **Select Store** list, select the required store.
- 6. Click the **Save Config** button to save the entered values.
- 7. Scroll down to the **Lazada Product Settings** tab, and then click the tab.

The **Lazada Product Settings** tab is expanded and the expanded section appears as shown in the following figure:

**Lazada Product Settings** 

 $\odot$  Lazada Price Settings

 $\odot$  Lazada Inventory Settings

### 8. Under **Lazada Product Settings** , do the following steps:

a. Click the **Lazada Price Settings** tab.

The **Lazada Price Settings** tab is expanded and the section appears as shown in the following figure:

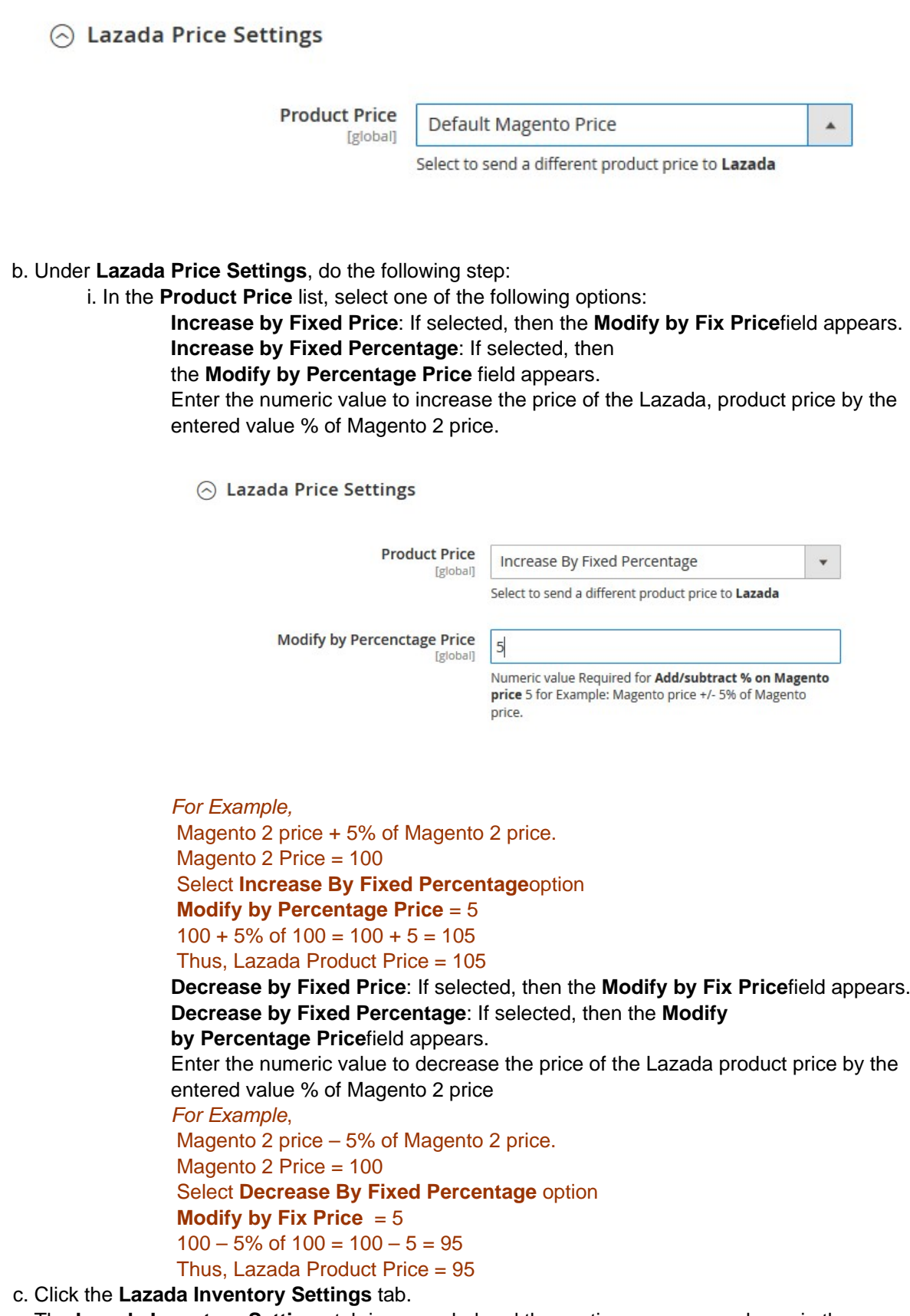

The **Lazada Inventory Settings** tab is expanded and the section appears as shown in the following figure:

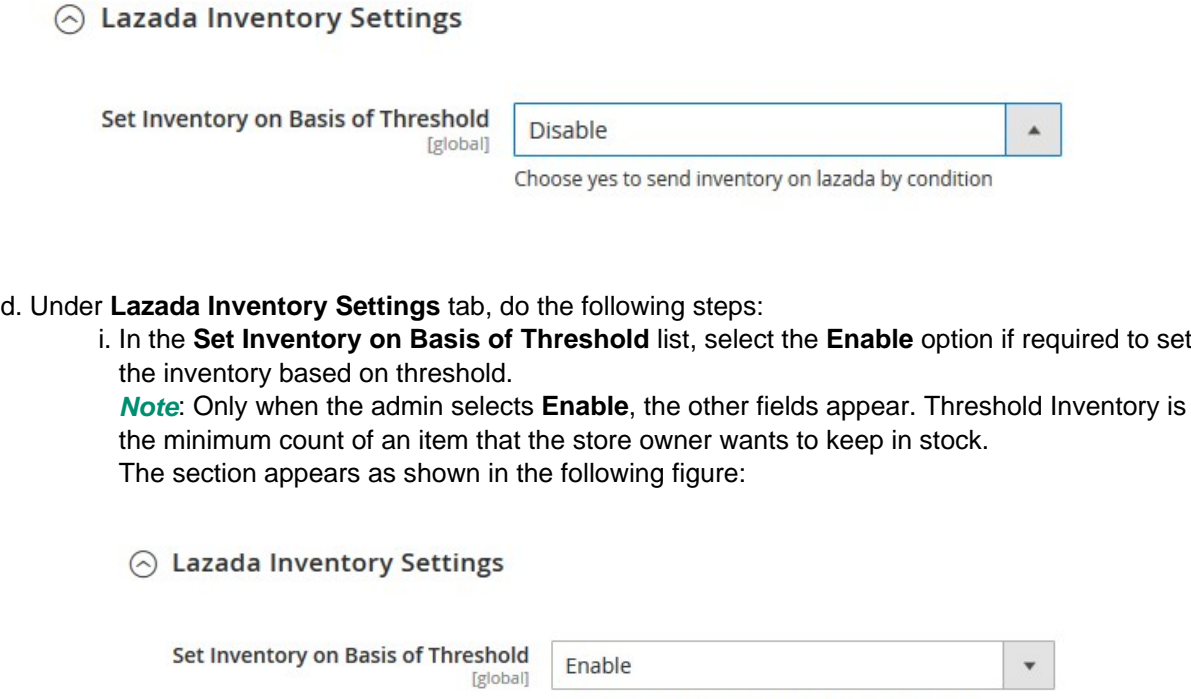

Choose yes to send inventory on lazada by condition

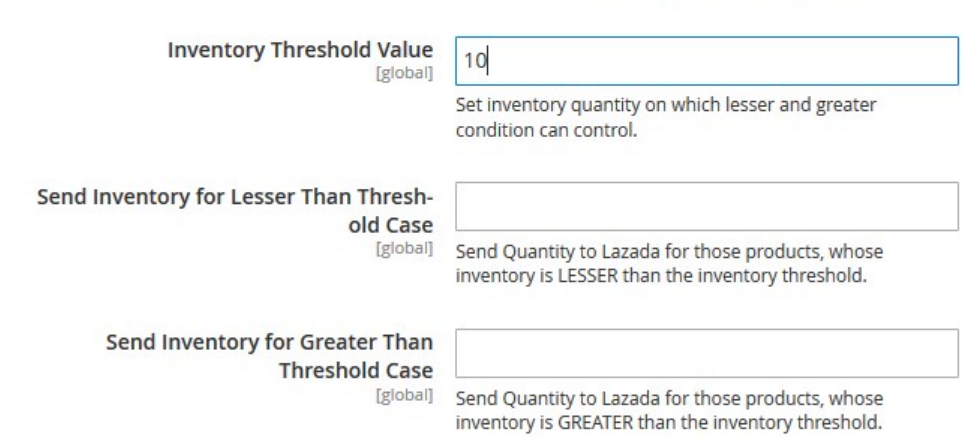

ii. In the **Inventory Threshold Value**box, enter the required value.

- iii. In **theSend Inventory for Lesser Than Threshold Case** box, enter the required value.
- iv. In **theSend Inventory for Greater Than Threshold Case** box, enter the required value.
- 9. Click the**Save Config** button to save the entered values.
- 10. Scroll down to the **Lazada Order Settings** tab, and then click the tab.

The tab is expanded and the section appears as shown in the following figure:

 $\odot$ 

### <span id="page-8-0"></span>**Lazada Order Settings**

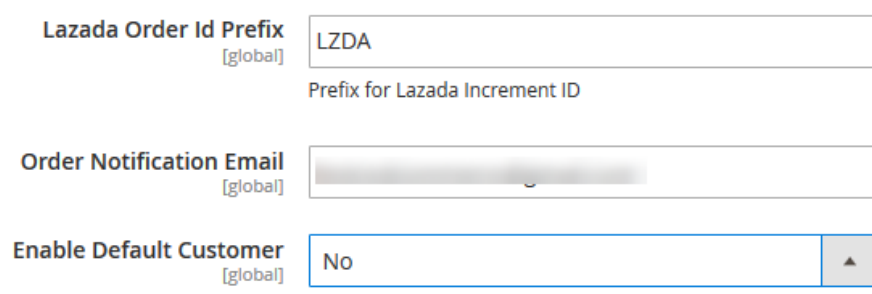

- 11. Under **Lazada Order Settings**, do the following steps:
	- a. In the **Lazada Order Id Prefix** box, enter the required order Id prefix.
	- b. In the **Order Notification Email** box, enter the required email Id.
	- c. In the **Enable Default Customer** list, select the Yes option to enable the default customer. The field appears as shown in the following figure:

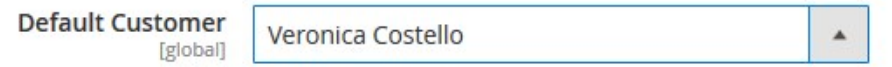

- d. In the **Default Customer** list, select the required customer name.
- 12. Click the **Save Config** button to save the entered values.
- 13. Scroll down to the **Lazada Cron Settings** tab, and then click the tab.
	- The tab is expanded and the section appears as shown in the following figure:

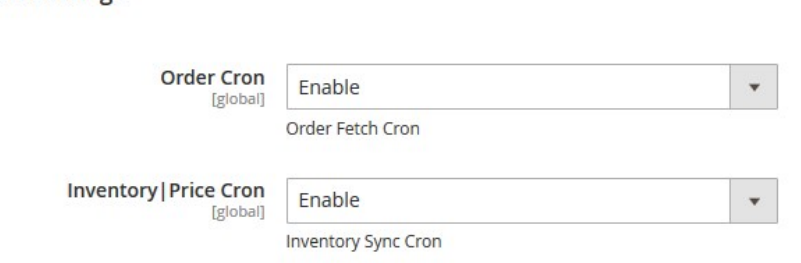

14. Under **Lazada Cron Settings**, do the following steps:

a. In the **Order Cron** list, select E**nable** to enable the fetch order cron.

b. In the **Inventory |Price Cron** list, select **Enable** to enable the Inventory & Price Sync cron.

15. Click the **Save Config** button to save the entered values.

### **4. Manage Lazada Profiles**

**Lazada Cron Settings** 

Admin can create a new profile and assign the required products to the profile. While creating and editing the profile, admin can map the Magento 2 attributes to the Lazada attributes. These attributes are applicable to all the products that are assigned to the profile.

#### <span id="page-9-0"></span>**Admin can do the following tasks:**

- Add new profile(https://docs.cedcommerce.com/magento-2/lazada-magento-2-integrationguide-0-0-1?section=add-a-new-profile-20)
- Edit the existing profile(https://docs.cedcommerce.com/magento-2/lazada-magento-2-integrationguide-0-0-1?section=edit-the-existing-profile-30)
- Bulk Action on the Selected Profiles(https://docs.cedcommerce.com/magento-2/lazadamagento-2-integration-guide-0-0-1?section=submit-bulk-action-on-the-selected-profiles)

### **4.1. Add A New Profile**

### **To add a new profile**

- 1. Go to the **Magento 2 Admin** panel.
- 2. On the left navigation bar, click the **LAZADA INTEGRATION** menu, and then click **Profile Manager**. The **Manage Profile** page appears as shown in the following figure:

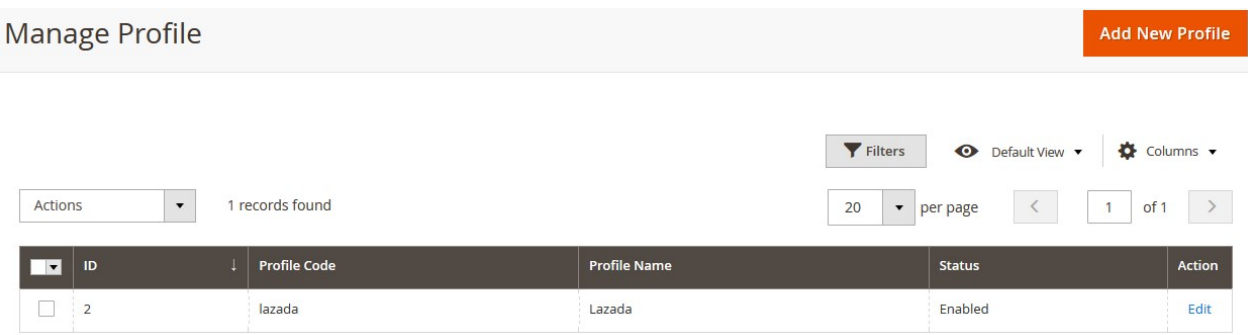

#### 3. Click the **Add New Profile** button.

The **New Profile** page appears as shown in the following figure:

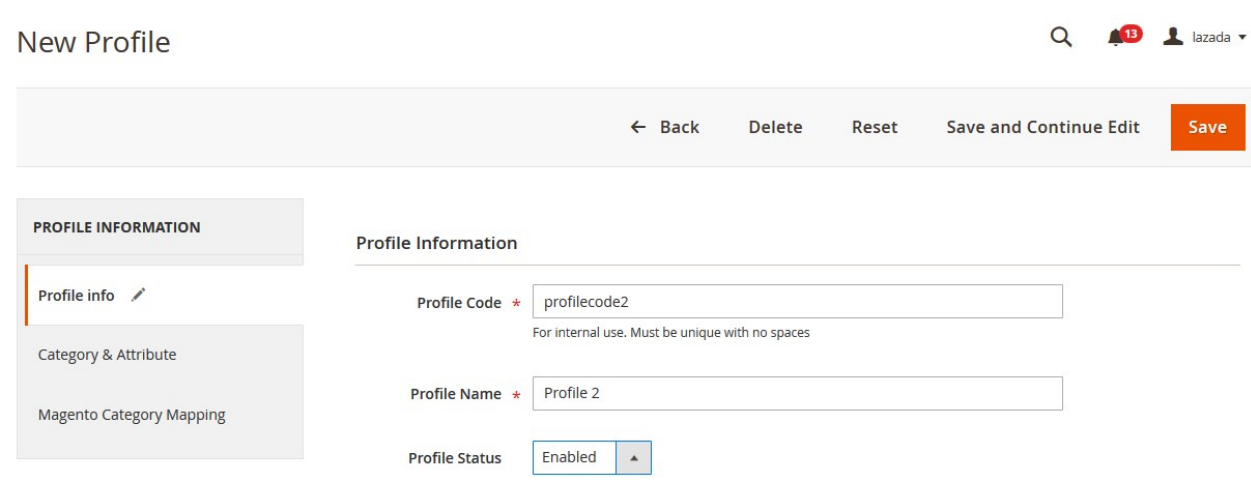

- 4. In the right panel, under **Profile Information**, do the following steps:
	- a. In the **Profile Code** box, enter a profile code.
		- **Note:** It is only for the internal use. Use the unique profile code with no spaces. Start with small

letters.

- b. In the **Profile Name** box, enter the name of the profile. **Note:** Use the unique name to identify the profile.
- c. In the **Profile Status** list, select **Enabled** to enable the profile. **Note:** The Inactive option disables the profile.
- 5. Click the **Save and Continue Edit** button.
- 6. In the left navigation panel, click the **Category & Attribute** menu.
	- In the right panel, the page appears as shown in the following figure:

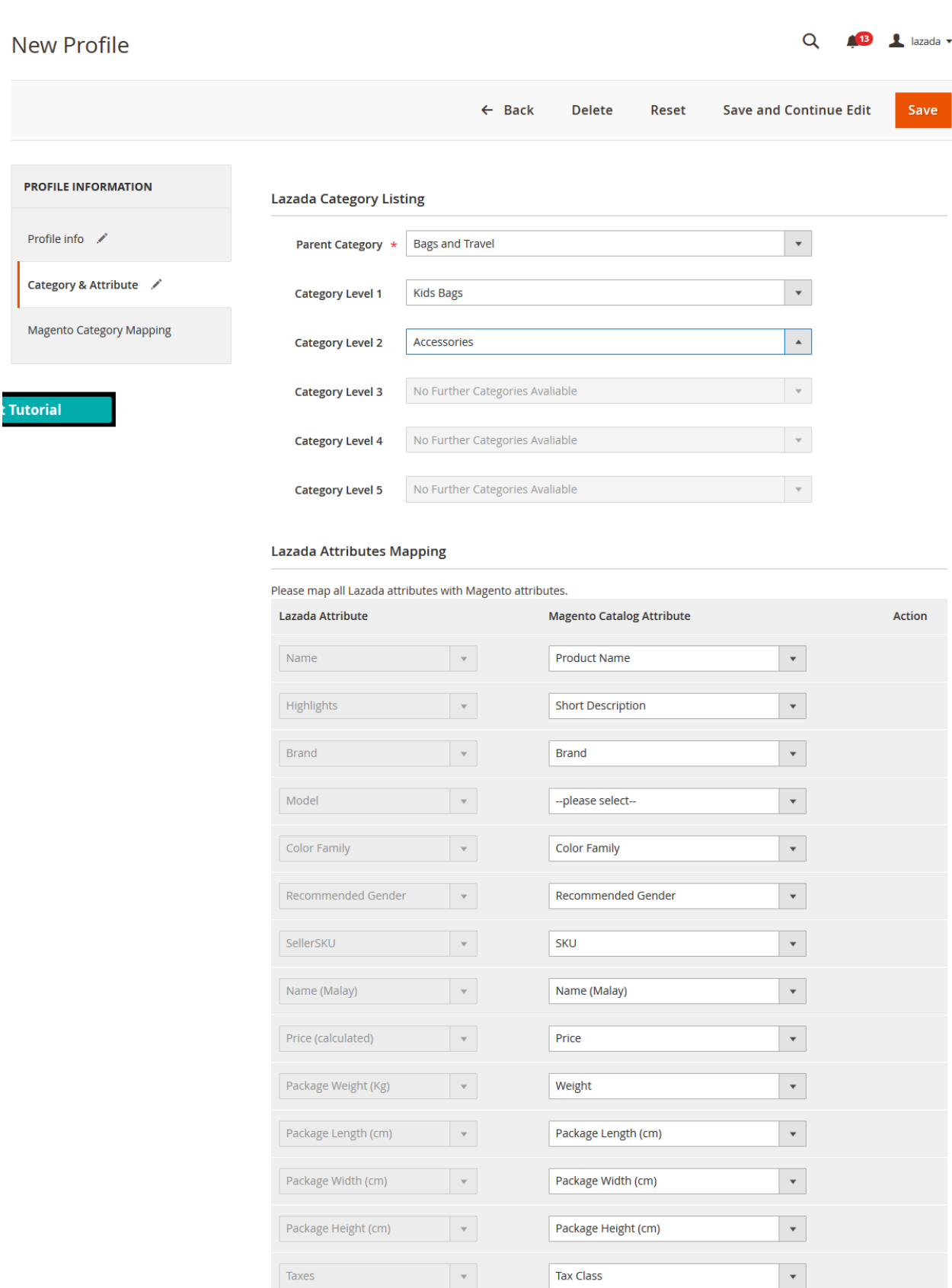

7. In the right panel, under **Lazada Category Listing**, do the following steps:

**Add Attribute** 

- In the **Parent Category** list, select the required category.
	- If the selected category has subcategories, then the next category level field is activated.
- In the **Category Level 1** list, select the required sub category. Similarly, if this sub-category consists of next level of sub category, then the next category level is activated.
- Select the categories till the last level of the selected category.
- 8. Scroll down to the **Lazada Attributes Mapping** section, and then do the following steps:
	- In the **Magento Catalog Attribute** column, select the required Magento attribute from the corresponding list to map it with the corresponding Lazada attribute.
	- Repeat the mapping of all the required or optional Magento attributes listed with the corresponding Lazada attributes.
	- Click the **Add Attribute** button to add more attributes if required.
- 9. Click the **Save and Continue Edit** button.
- 10. In the left navigation panel, click the **Magento Category Mapping** menu.

In the right panel, the page appears as shown in the following figure:

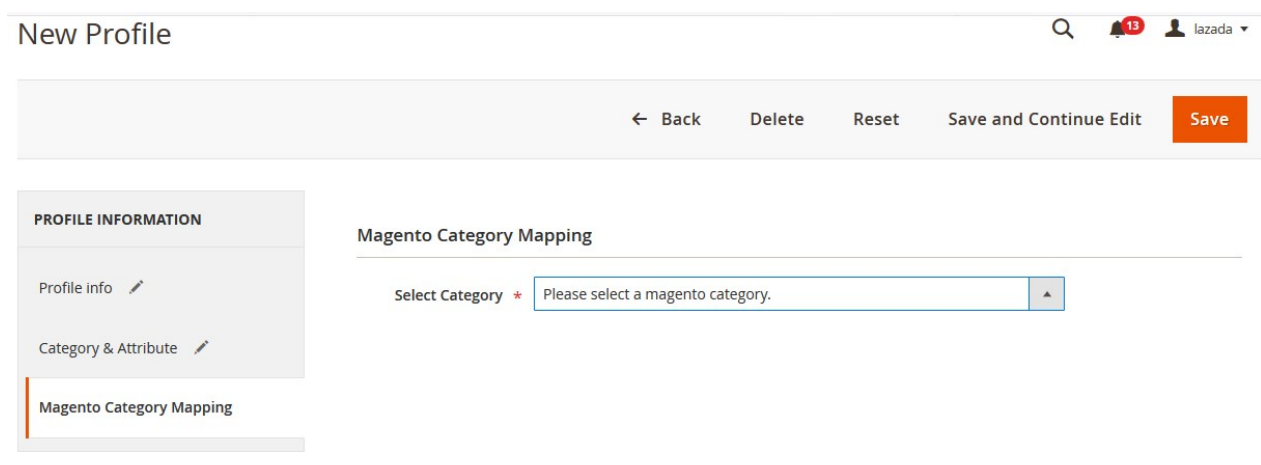

- 11. In the right panel, under **Magento Category Mapping**, do the following step:
	- <sup>o</sup> In the **Select Category** list, select the required Magento Category.

### 12. Click the **Save** button.

The created profile is saved and listed on the **Manage Profile** page.

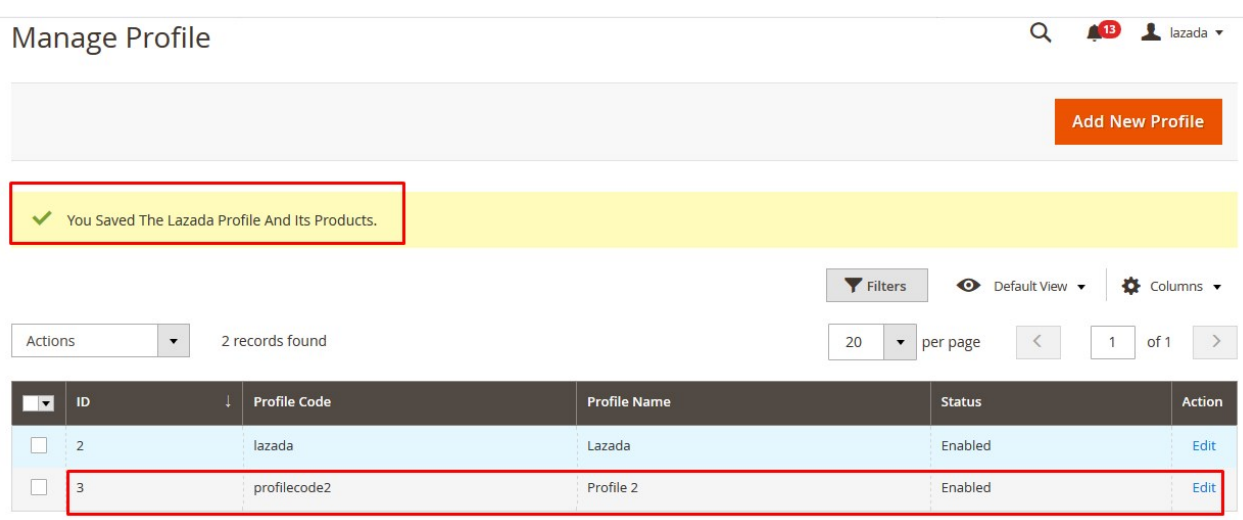

# <span id="page-13-0"></span>**4.2. Edit the Existing Profile**

### **To edit the existing profile**

- 1. Go to the **Magento 2 Admin** panel.
- 2. On the left navigation bar, click the **LAZADA INTEGRATION** menu, and then click **Profile Manager**. The **Manage Profile** page appears as shown in the following figure:

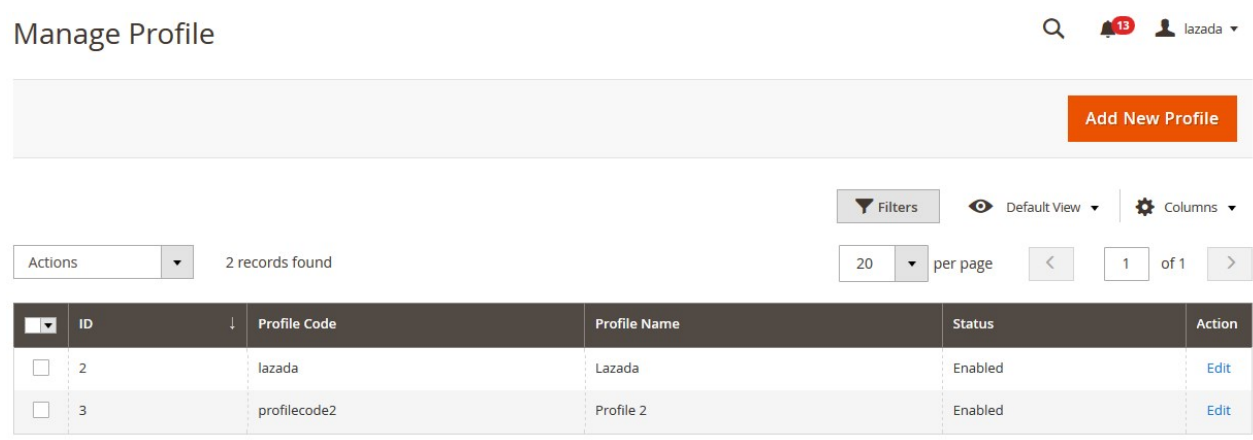

- 3. Scroll down to the required profile row.
- 4. In the **Action** column of the respective row, click the **Edit** link. The profile editing page appears as shown in the following figure:

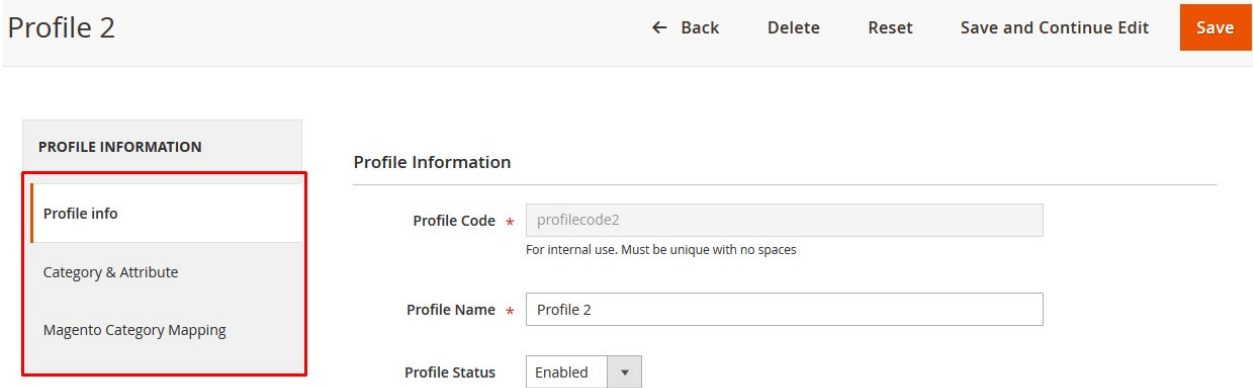

- 5. In the left navigation panel, click the required menu, and then make the changes as per requirement in the respective section.
- 6. Click the **Save** button.

The edited profile is saved and the success message appears on the **Manage Profile** page.

### **4.3. Submit Bulk Action on the Selected Profiles**

Admin can delete the selected profiles and also can change the status of the profiles in bulk.

**To submit the selected action on the selected profiles in Bulk**

- 1. Go to the **Magento Admin** panel.
- 2. On the left navigation bar, click the **LAZADA INTEGRATION** menu, and then click **Profile Manager**. The **Manage Profile** page appears as shown in the following figure:

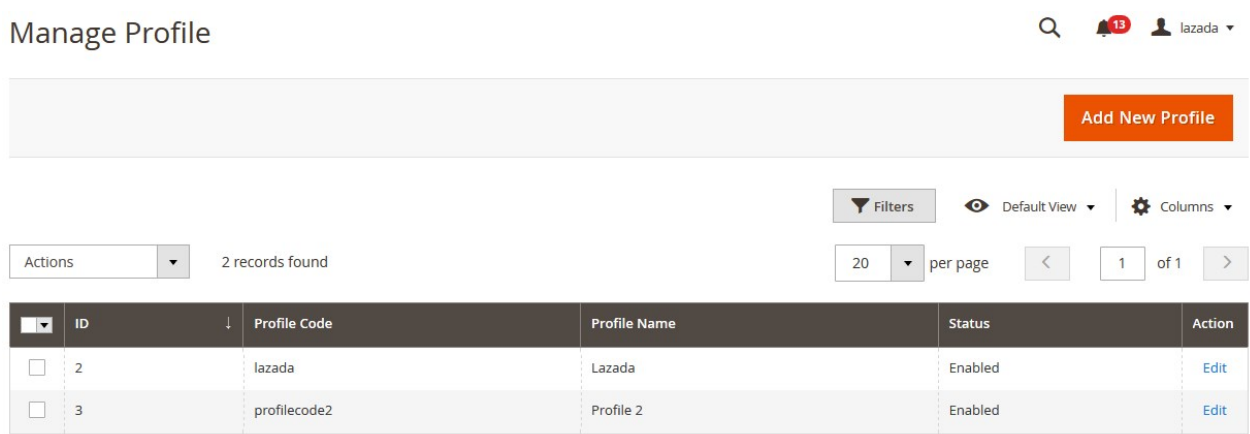

On this page, all the available profiles are listed.

- 3. To delete the selected profiles, do the following steps:
	- a. Select the profiles those are no more required.
	- b. Click the **Arrow** button next to the **Actions** field. The **Actions** list appear as shown in the following figure:

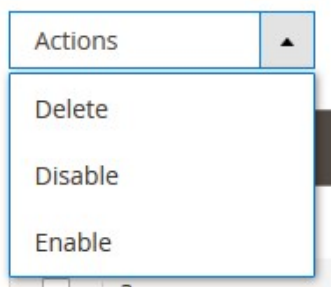

c. Click the **Delete** option.

A confirmation dialog box appears.

- d. Click the **OK** button.
	- The selected profiles are deleted.
- 4. To disable the selected profiles, do the following steps:
	- a. Select the required profiles.
	- b. Click the **Arrow** button next to the **Actions** field. The **Actions** list appear as shown in the following figure:

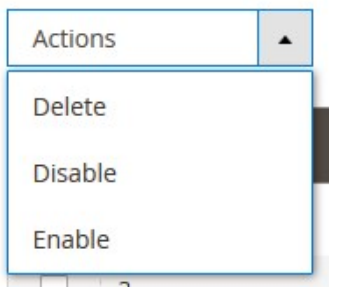

c. Click the **Disable** option.

The selected profiles are disabled.

- <span id="page-15-0"></span>5. To enable the selected profiles, do the following steps:
	- a. Select the required profiles.
	- b. Click the **Arrow** button next to the **Actions** field.

The **Actions** list appear as shown in the following figure:

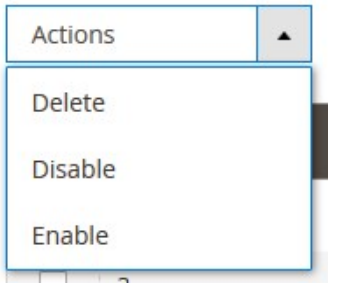

c. Click the **Enable** option.

The selected profiles are enabled.

### **5. Lazada Product Listing**

On this page, admin can view, edit, and validate the individual product. Also, the admin can view the error message if any error exists in any product details. After uploading the product on Lazada or after updating the product inventory or the product price, the user can check the status of the feed, Also, can view the feed error if any. The admin can also submit certain actions on the selected products available on the **Lazada Product Listing** page.

#### **This section covers the following topics:**

- Edit the Lazada Products(https://docs.cedcommerce.com/magento-2/lazada-magento-2-integrationguide-0-0-1?section=edit-the-lazada-products)
- Validate the Single Product(https://docs.cedcommerce.com/magento-2/lazada-magento-2-integrationguide-0-0-1?section=validate-the-single-product)
- Submit Bulk Action on the Selected Products(https://docs.cedcommerce.com/magento-2/lazadamagento-2-integration-guide-0-0-1?section=submit-bulk-action-on-the-selected-products)

### **5.1. Edit the Lazada Products**

### **To edit the product**

- 1. Go to the **Magento 2 Admin** panel.
- 2. On the left navigation bar, click the **LAZADA INTEGRATION** menu. The menu appears as shown in the following figure:

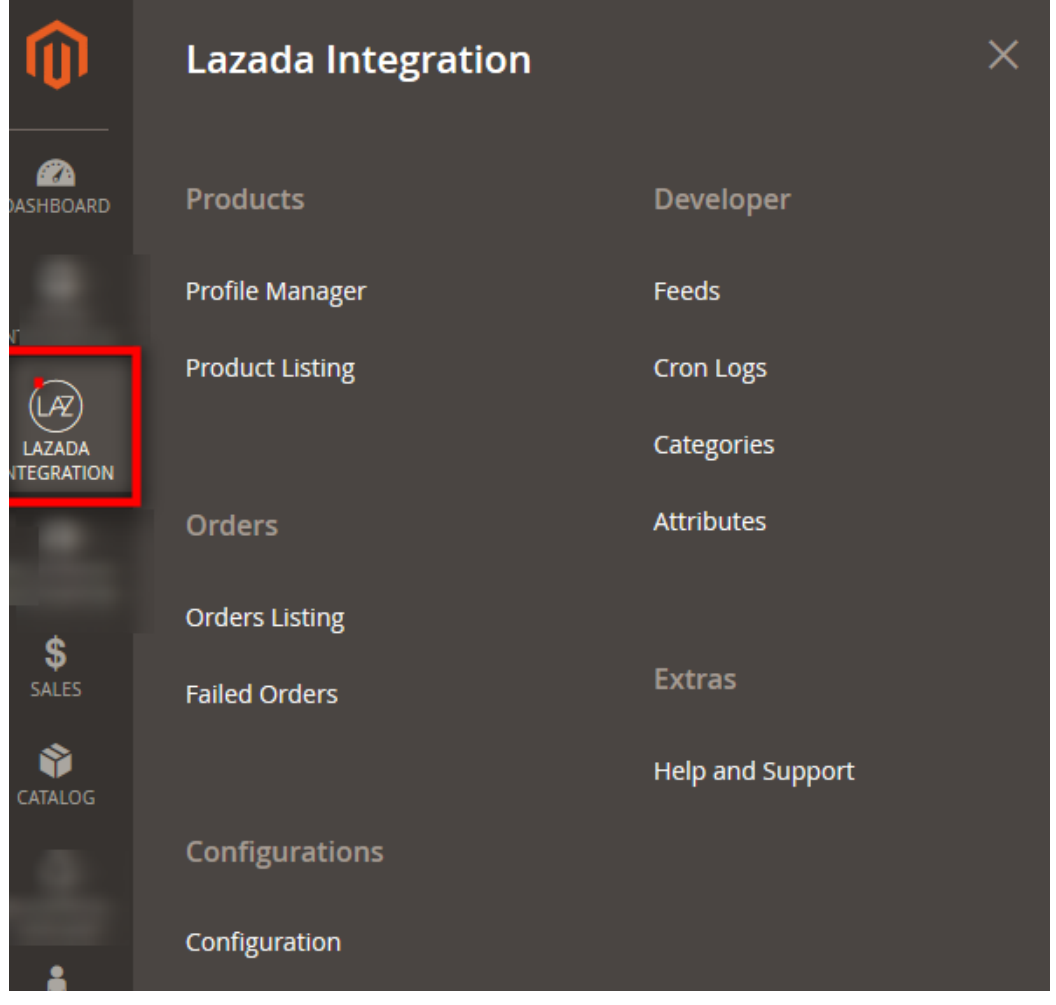

### 3. Click **Product Listing**.

The **Lazada Product Listing** page appears as shown in the following figure:

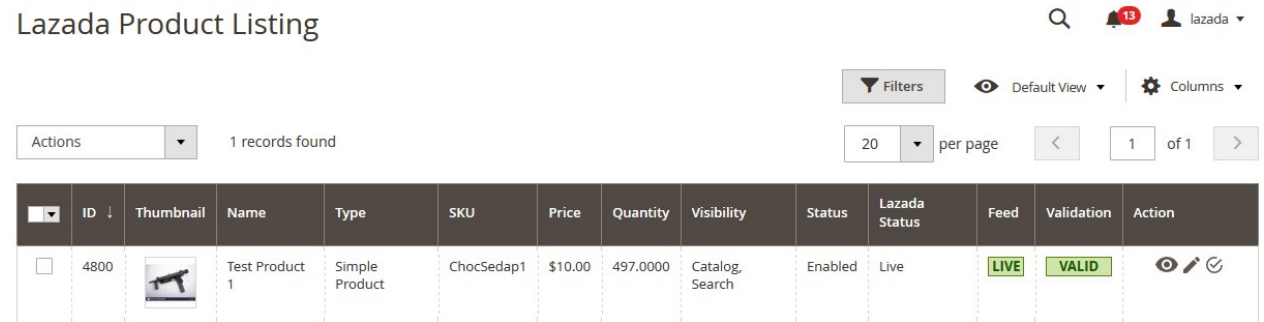

- 4. Scroll down to the required product row.
- 5. In the **Action** column of the respective row, click the **Edit**

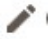

icon.

- The product editing page appears.
- 6. Scroll down to the **Lazada** tab, and then click the tab.
	- The tab is expanded and the expanded section appears as shown in the following figure:

<span id="page-17-0"></span>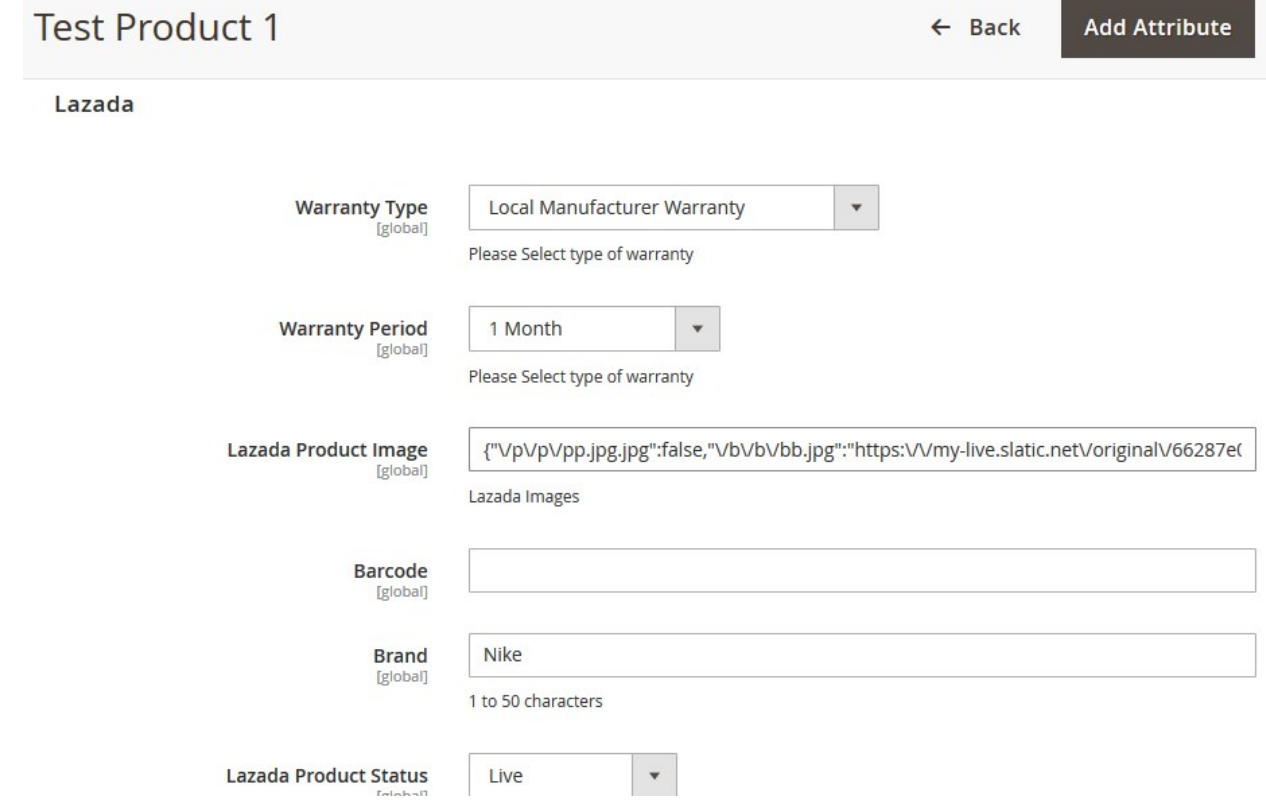

7. Enter the required information, and then click the **Save** button. The changes are saved and the success message appears on the **Lazada Product Listing** page.

# **5.2. Validate the Single Product**

### **To validate single the product**

- 1. Go to the **Magento 2 Admin** panel.
- 2. On the left navigation bar, click the **LAZADA INTEGRATION** menu. The menu appears as shown in the following figure:

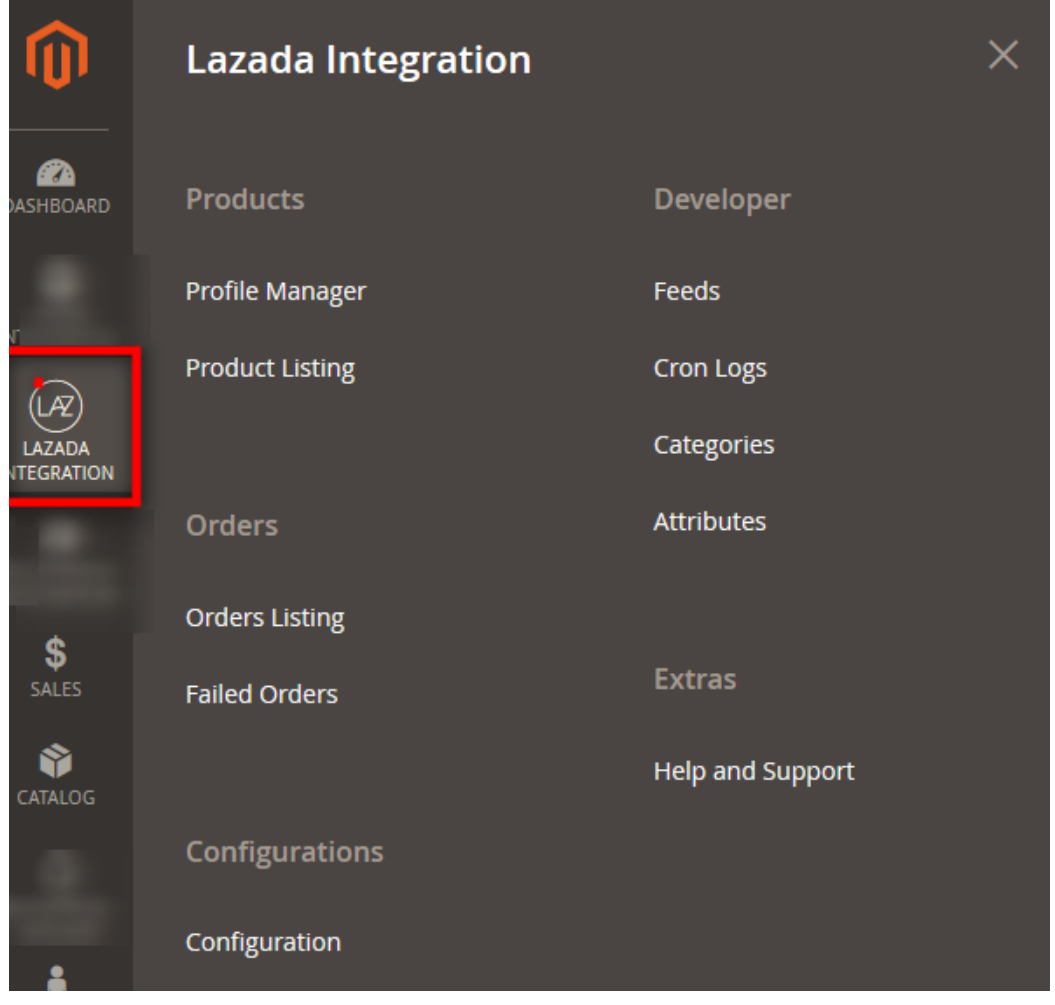

### 3. Click **Product Listing**.

The **Lazada Product Listing** page appears as shown in the following figure:

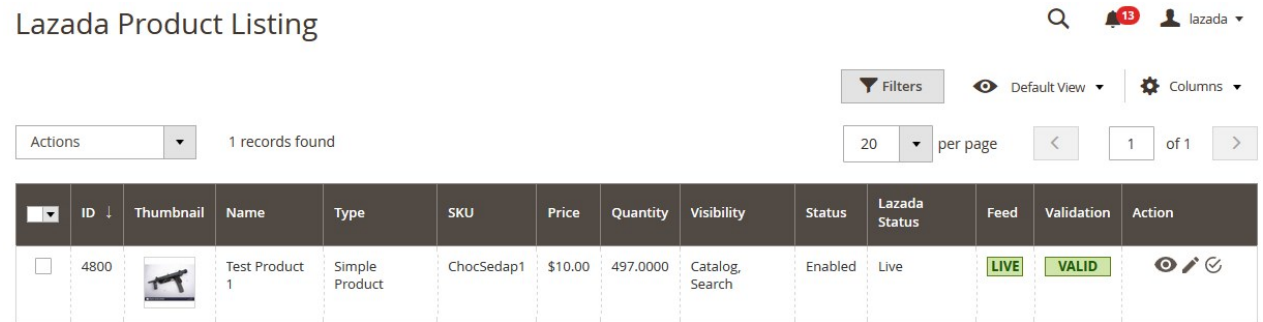

- 4. Scroll down to the required product row.
- 5. In the **Action** column of the respective row, click the **Validate**

 $\mathcal G$ 

icon.

If the product is validated successfully, then the success message appears on the top of the page. If there is an error, then the error message appears on the top of the page.

# <span id="page-19-0"></span>**5.3. Submit Bulk Action on the Selected Products**

### **Admin can perform the following tasks through the Bulk Action feature:**

- **Validate Product**: To validate the selected products before uploading to the Lazada website. It displays the corresponding validation error, if any. If there is no error, it confirms that the product is ready to upload.
- **Upload Products**: To validate and upload the selected products to the Lazada website. It displays the corresponding validation error, if any. If there is no error, then the selected products are validated and uploaded, and a success message appears.
- **Update Products**: To update the products edits on Lazada.
- **Update Inventory & Price**: To update the inventory and price of the selected products on Lazada. This action completes the entire job related to the product inventory and also it manages the quantity related issues. For example, if the user has changed the product price on the Magento 2 store and also wants to change the price on Lazada then this action is applicable. The price is updated when the user submits this action for the selected product.
- **Delete Products**: Removes the selected products from the Lazada website.

### **To submit the selected bulk action on the selected products**

- 1. Go to the **Magento 2 Admin** panel.
- 2. On the left navigation bar, click the **LAZADA INTEGRATION** menu. The menu appears as shown in the following figure:

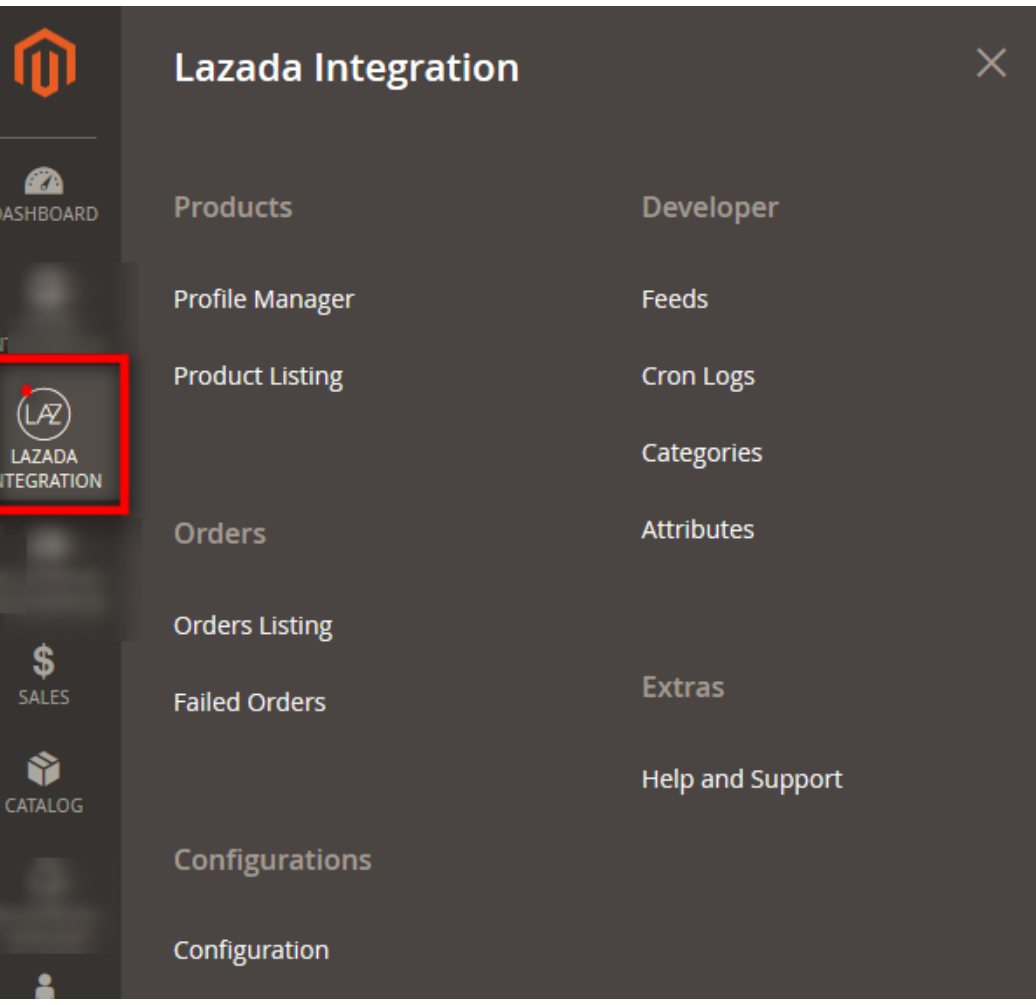

### 3. Click **Product Listing**.

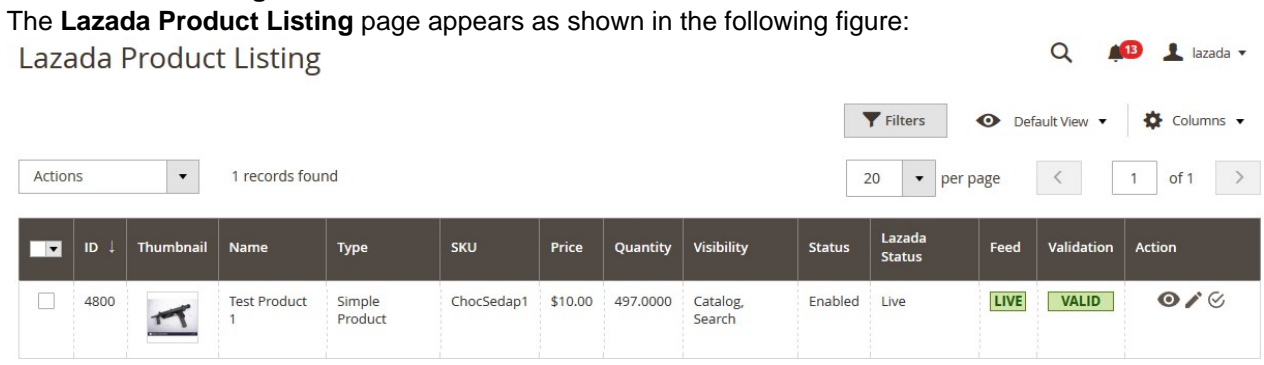

- 4. To validate the selected products, do the following steps:
	- a. Select the check boxes associated with the required products.
	- b. In the **Actions** list, click the arrow button.
		- A list appears as shown in the figure:

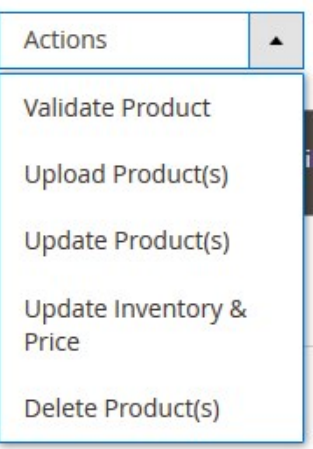

#### c. Click **Validate Products**.

A confirmation dialog box appears.

d. Click the **OK** button.

The selected products are validated and a success message appears on the page.

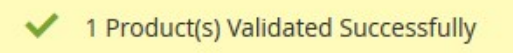

- 5. To upload the selected products, do the following steps:
	- a. Select the check boxes associated with the required products.
	- b. In the **Actions** list, click the arrow button.
		- A list appears as shown in the figure:

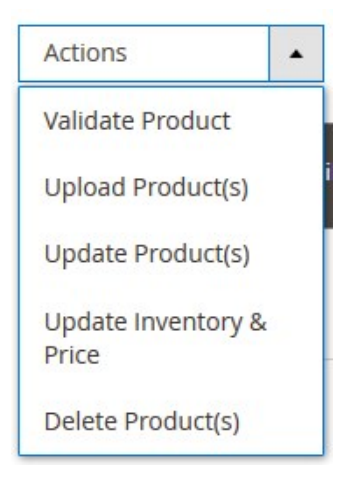

### c. Click **Upload Products**.

A confirmation dialog box appears.

d. Click the **OK** button.

The selected products are uploaded and a success message appears on the page.

1 Product(s) Uploaded Successfully

After uploading the products on Lazada Feed status is updated on the page. If there is an error in the feed, then the page appears as shown in the following figure:

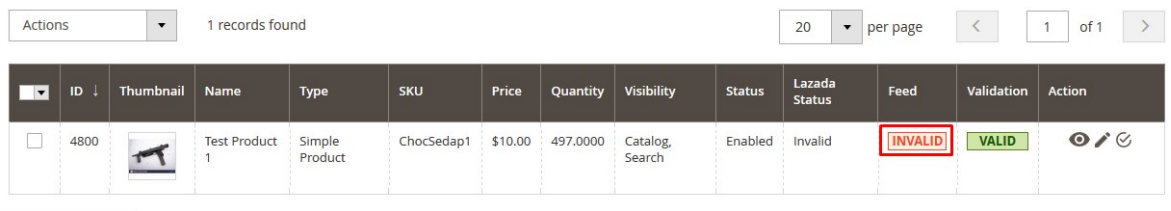

e. Click the **INVALID** button.

The feed details appear as shown in the following figure:

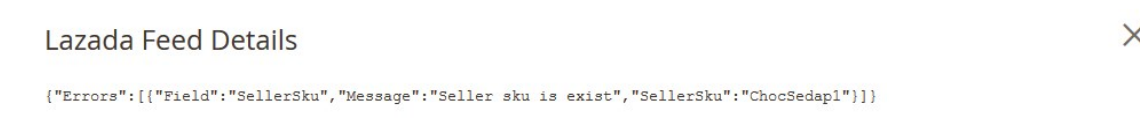

- 6. To update the selected products, do the following steps:
	- a. Select the check boxes associated with the required products.
	- b. In the **Actions** list, click the arrow button.
		- A list appears as shown in the figure:

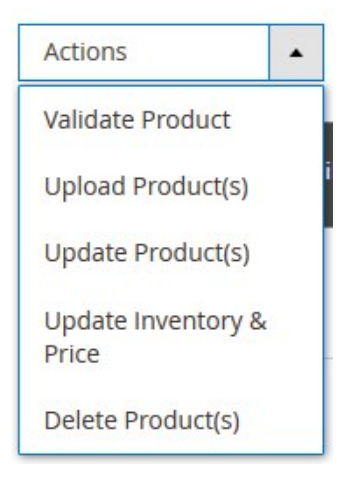

### c. Click **Update Products**.

A confirmation dialog box appears.

d. Click the **OK** button.

The selected products are updated and a success message appears on the page.

1 Product(s) Updated Successfully

- 7. To update the inventory and price of the selected products, do the following steps:
	- a. Select the check boxes associated with the required products.
		- b. In the **Actions** list, click the arrow button.

A list appears as shown in the figure:

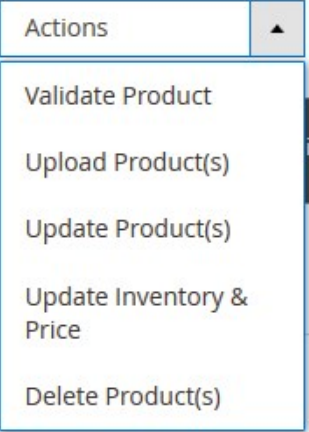

c. Click **Update Inventory & Price**.

A confirmation dialog box appears.

d. Click the **OK** button.

The inventories and the prices of the selected products are updated and a success message appears on the page.

1 Product(s) Updated Successfully

- <span id="page-23-0"></span>8. To delete the selected products, do the following steps:
	- a. Select the check boxes associated with the required products.
	- b. In the **Actions** list, click the arrow button. A list appears as shown in the figure:
		- Actions  $\blacktriangle$ **Validate Product Upload Product(s) Update Product(s)** Update Inventory & Price Delete Product(s)
	- c. Click **Delete Products**.

A confirmation dialog box appears.

d. Click the **OK** button.

The selected products are deleted and a success message appears on the page.

### **6. Manage Lazada Orders**

### **Admin can do the following tasks while managing the Lazada orders:**

- Fetch, View, Ship, and delete the Lazada Orders(https://docs.cedcommerce.com/magento-2/lazadamagento-2-integration-guide-0-0-1?section=fetch-view-ship-and-delete-the-lazada-orders)
- View and delete the Failed Orders(https://docs.cedcommerce.com/magento-2/lazadamagento-2-integration-guide-0-0-1?section=view-and-delete-the-failed-orders)

### **6.1. Fetch, View, Ship, and delete the Lazada Orders**

The Magento 2 store owners can fetch the new orders and view all the order details fetched from Lazada. They can also ship the required orders and can delete the orders those are no more required.

#### **To fetch and view new orders**

- 1. Go to the **Magento 2 Admin** panel.
- 2. On the left navigation bar, click the **LAZADA INTEGRATION** menu.
	- The menu appears as shown in the following figure:

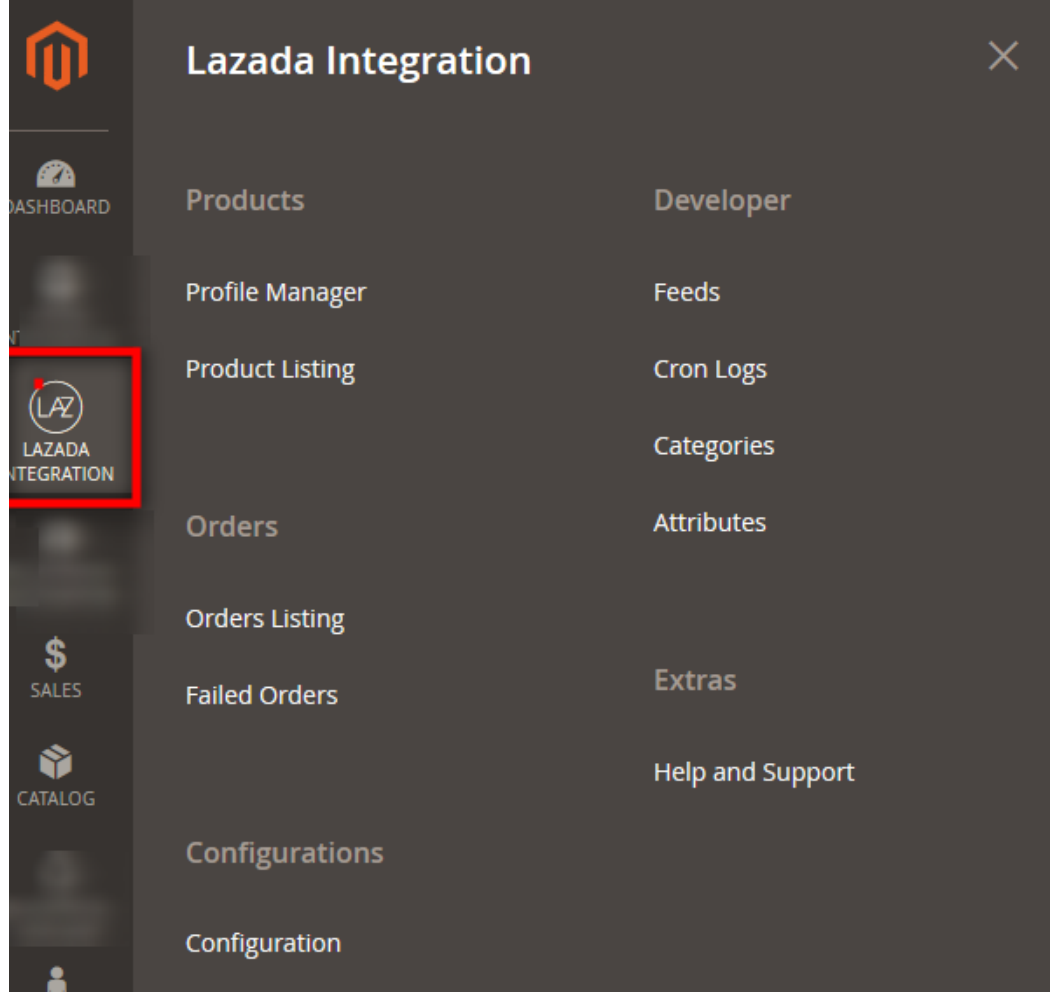

### 3. Click **Orders Listing**.

The **Lazada Order List** page appears as shown in the following figure:

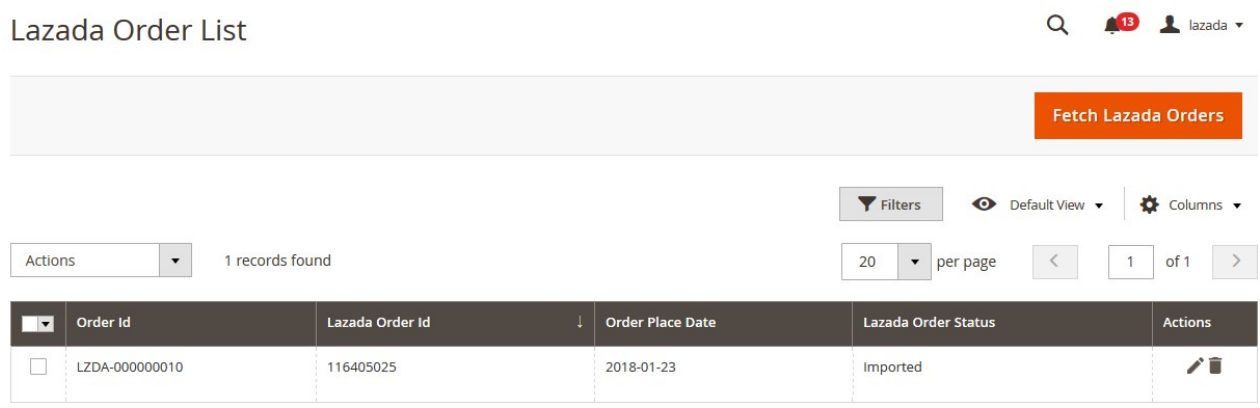

4. Click the **Fetch Lazada Orders** button.

If the order is imported successfully then, a new record is found in the **Orders Grid** table as shown in the figure.

**Notes**:

Orders are automatically imported through CRON in every 10 minutes.

- Whenever the latest orders are imported from Lazada, a Notification appears in the notification area of the Admin panel for those orders and they are Auto-Acknowledged as soon as they are imported in the Magento admin panel.
- If no Order is imported, then check the Failed orders listed on the **Lazada Failed Order** page.
- Order are auto rejected on Lazada in the following conditions:
	- When Lazada Product SKU does not exist in Magento.
	- When Product is Out of Stock in Magento.
	- When product is disabled in Magento.

#### **To ship the order**

- 1. Go to the **Magento 2 Admin** panel.
- 2. On the left navigation bar, click the **LAZADA INTEGRATION** menu. A menu appears.
- 3. Click **Orders Listing**.

The **Lazada Order List** page appears as shown in the following figure:

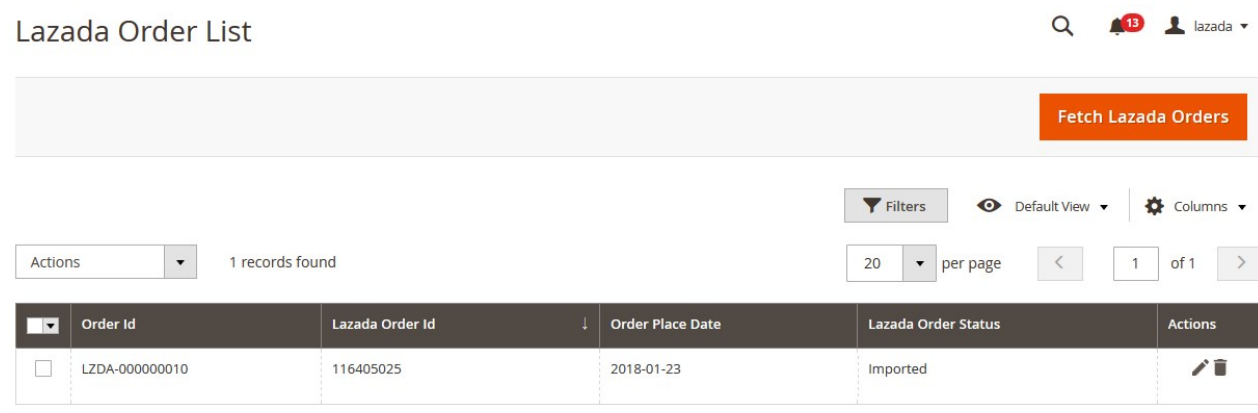

- 4. Scroll down to the required row of the order to ship.
- 5. In the **Action** column of the respective row, click the **Edit**

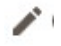

icon. The Order view page appears

6. In the left navigation panel, click the Lazada menu.

The page appears in the right panel as shown in the following figure:

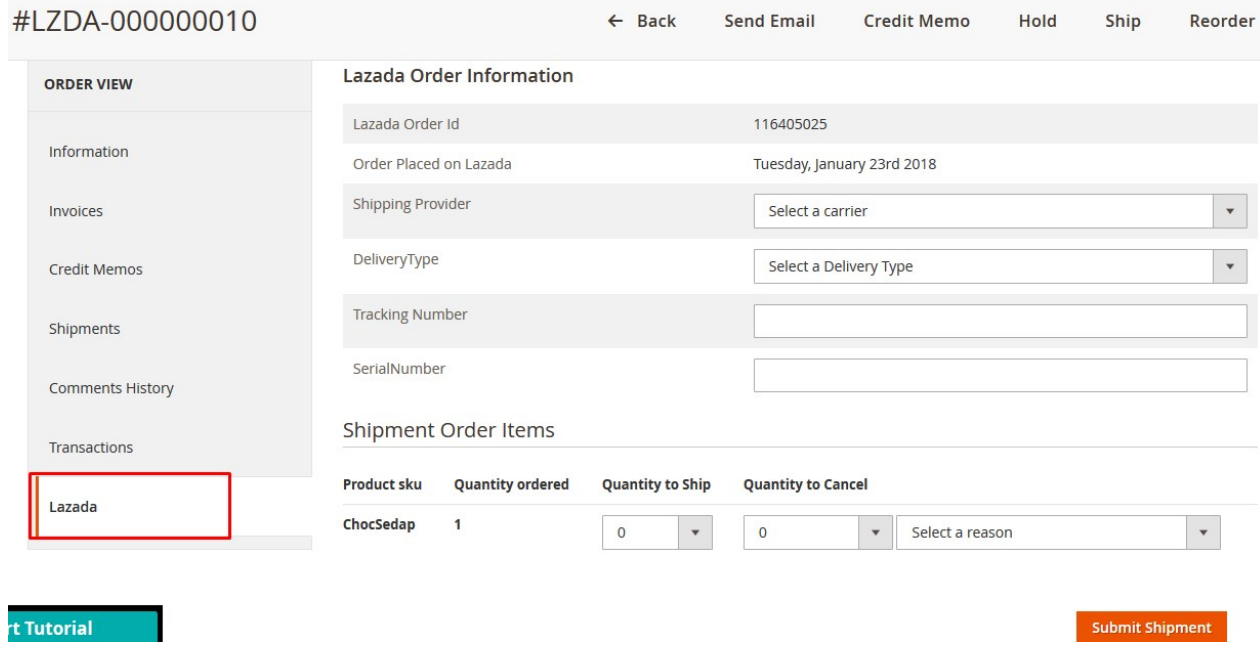

7. Under the **Lazada Order Information** section, do the following steps:

- a. In the **Shipping Provider** list, select the required carrier.
- b. In the **Delivery Type** list, select the required option.
- c. In the **Tracking Number** box, enter the required value.
- d. In the **Serial Number** box, enter the required value.

8. Scroll down to the **Shipment Order Items** section, and then do the following steps.

a. In the **Quantity to Ship** box, enter a value.

The number of quantity that the user can ship. The value cannot be greater than the **Qty Available for Ship** value.

b. In the **Quantity to Cancel** box, enter a value.

The number of quantity that the user wants to reject. The value cannot be greater than the **Qty Available for Ship** value.

9. Click the **Submit Shipment** button.

The success message appears, if the order is shipped successfully.

### **To delete the Lazada Orders**

- 1. Go to the **Magento 2 Admin** panel.
- 2. On the left navigation bar, click the **LAZADA INTEGRATION** menu. A menu appears.
- 3. Click **Orders Listing**.

The **Lazada Order List** page appears as shown in the following figure:

<span id="page-27-0"></span>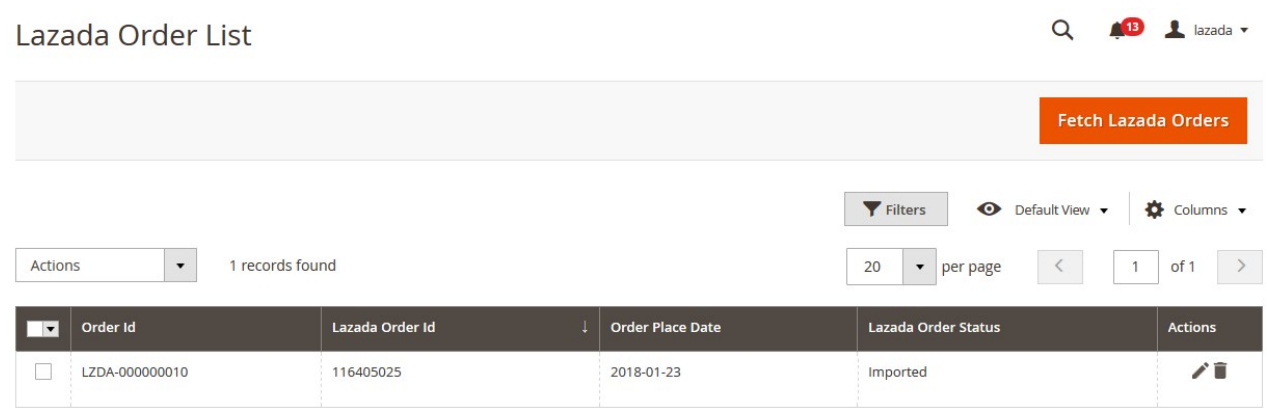

- 4. To delete the single order, do the following steps:
	- a. Scroll down to the order row no more required.
	- b. In the **Action** column of the respective row, click the **Delete** 
		- icon.

A confirmation dialog box appears.

c. Click the **OK** button.

The order is deleted from the Lazada Marketplace.

- 5. To delete the selected Lazada orders in bulk, do the following steps:
	- a. Select the check boxes associated with the orders those are o more required.
	- b. Click the **Arrow** button of the **Actions** list.

A menu appears as shown in the following figure:

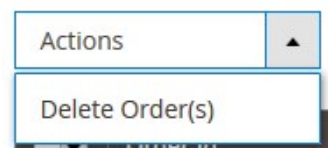

c. Click **Delete Order(s)**.

A confirmation dialog box appears.

d. Click the **OK** button. The selected orders are deleted from the Lazada Marketplace.

# **6.2. View and Delete the Failed Orders**

The users can view the list of failed Lazada orders on the **Lazada Failed Orders** page.

### **In the following conditions, Orders are not imported from Lazada :**

- If any product in the Lazada Order is Out of Stock in the Magento 2 store.
- If any product in the **Lazada** Order is disabled in the Magento 2 store.
- If any Product does not exist in Magento 2 or is deleted from the Magneto 2 store after uploading on **Lazada** .
- If the selected Payment Method in **Lazada** System Configuration Setting is not available in the Magento 2 store.

### **To view Lazada failed orders**

- 1. Go to **Magento Admin** panel.
- 2. On the left navigation bar click the **Lazada INTEGRATION** menu. The menu appears as shown in the following figure:

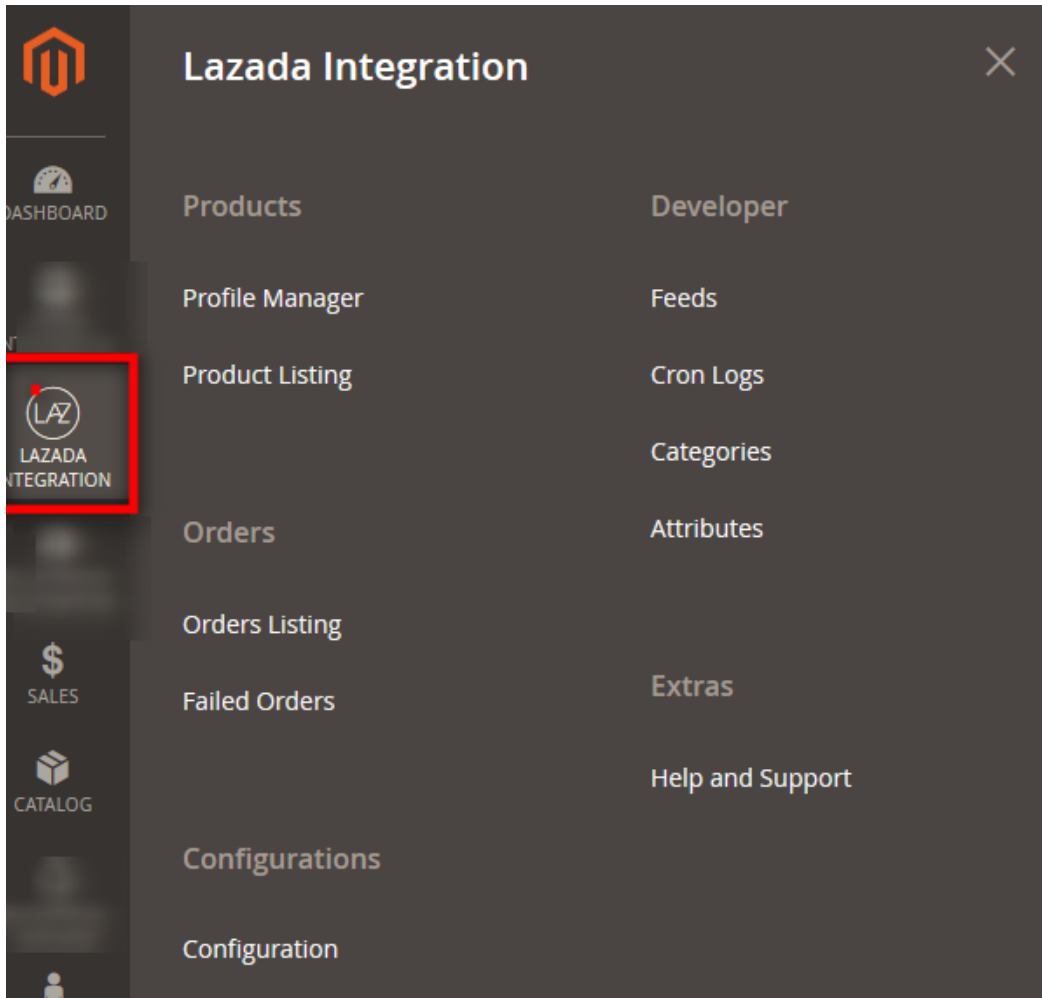

### 3. Click **Failed Orders**. The **Lazada Failed Order** page appears as

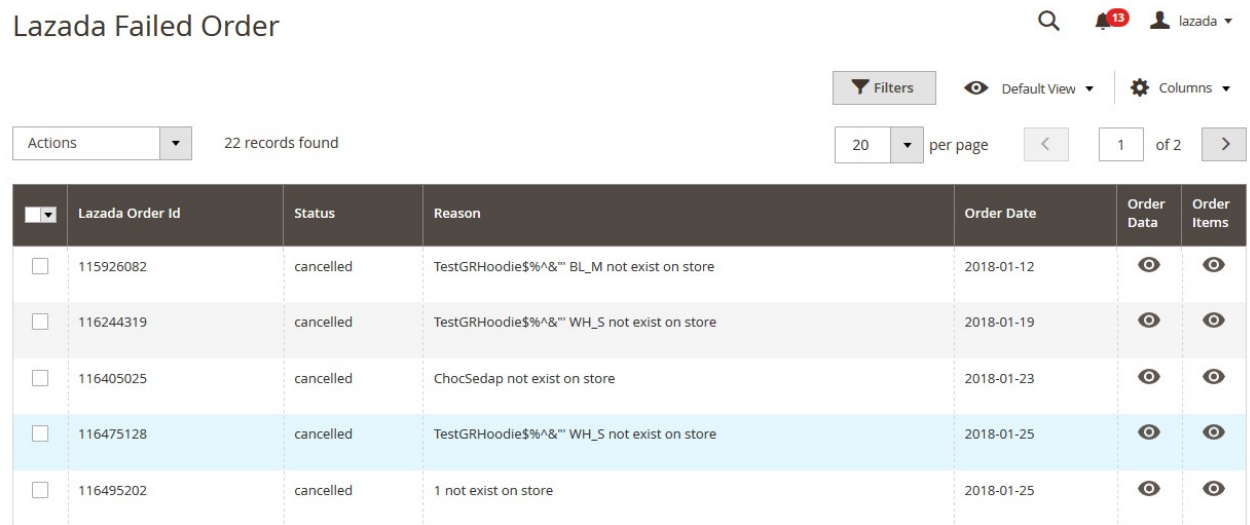

This page displays the failed orders with the order id and the reason for the failure.

- 4. To view the order data details, do the following steps:
	- a. Scroll down to the required failed order row.
	- b. In the **Order Data** column of the respective row, click the **View**
		- $\bullet$

#### icon.

The Order Data page appears as shown in the following figure:

Order Data #115926082

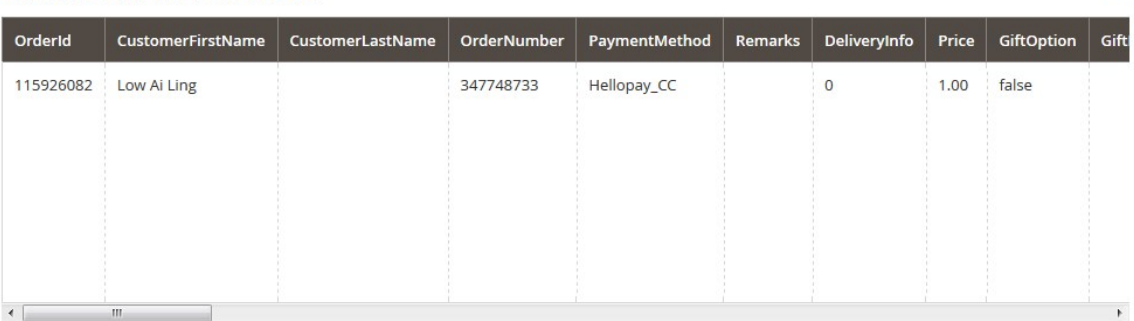

Cancel

 $\times$ 

The specific order data details appear on this page.

- c. Click the **Cancel** button to close the page.
- 5. To view the order item details, do the following steps:
	- a. Scroll down to the required failed order row.
	- b. In the **Order Items** column of the respective row, click the **View**  $\bullet$

#### icon.

The Order Data page appears as shown in the following figure:

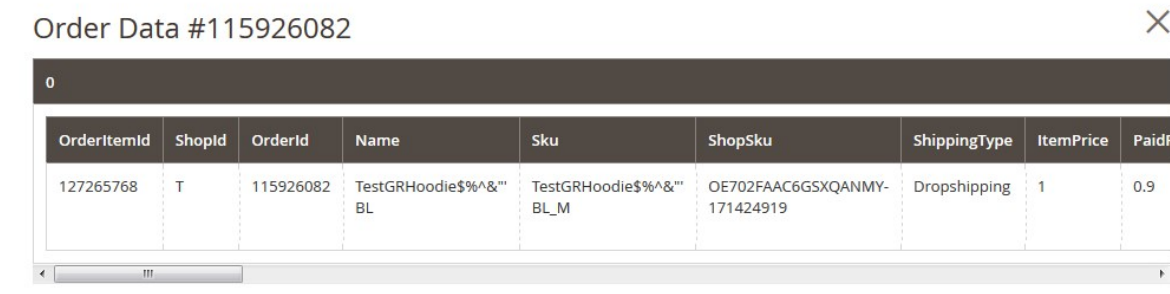

Cancel

The specific order item details appear on this page.

- c. Click the **Cancel** button to close the page.
- 6. To delete the selected failed orders, do the following steps:
	- a. Go to the **Lazada Failed Order** page.
	- b. Select the check boxes associated with the failed orders those are no more required.
	- c. Click the **Actions** list Arrow button.

<span id="page-30-0"></span>A menu appears as shown in the following figure:

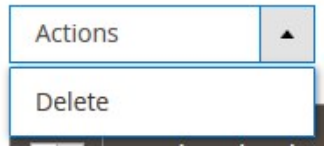

### d. Click **Delete**.

A confirmation dialog box appears.

e. Click the **OK** button.

The selected failed orders are deleted.

### **7. Lazada Feeds**

After uploading the product on Lazada or after updating the product inventory or the product price, the user can check the status of the feed and sync the selected feeds from the Lazada Feeds page.

### **To view and manage the product feeds**

- 1. Go to **Magento Admin Panel**.
- 2. On the left navigation bar, click the **LAZADA INTEGRATION** menu. A menu appears as shown in the following figure:

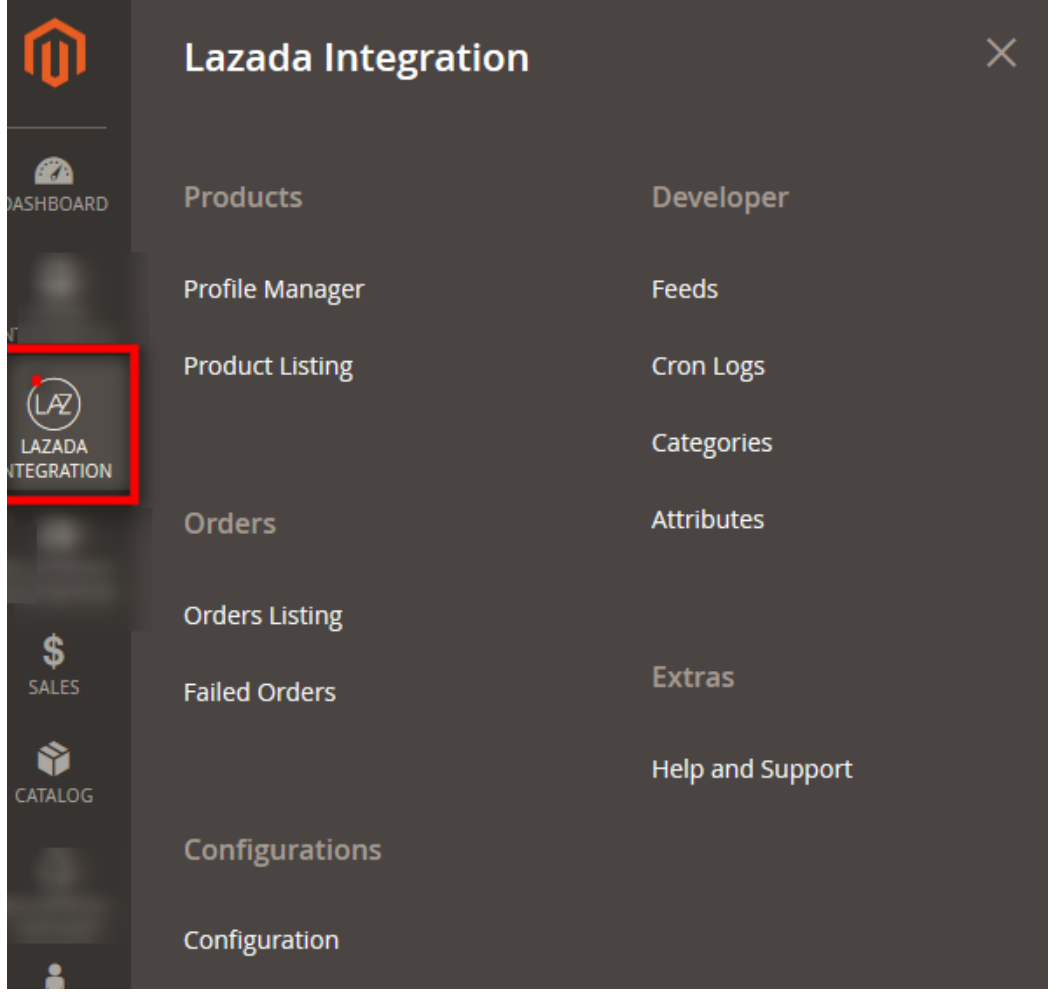

### 3. Click **Feeds**.

The **Lazada Feeds** page appears as shown in the following figure:

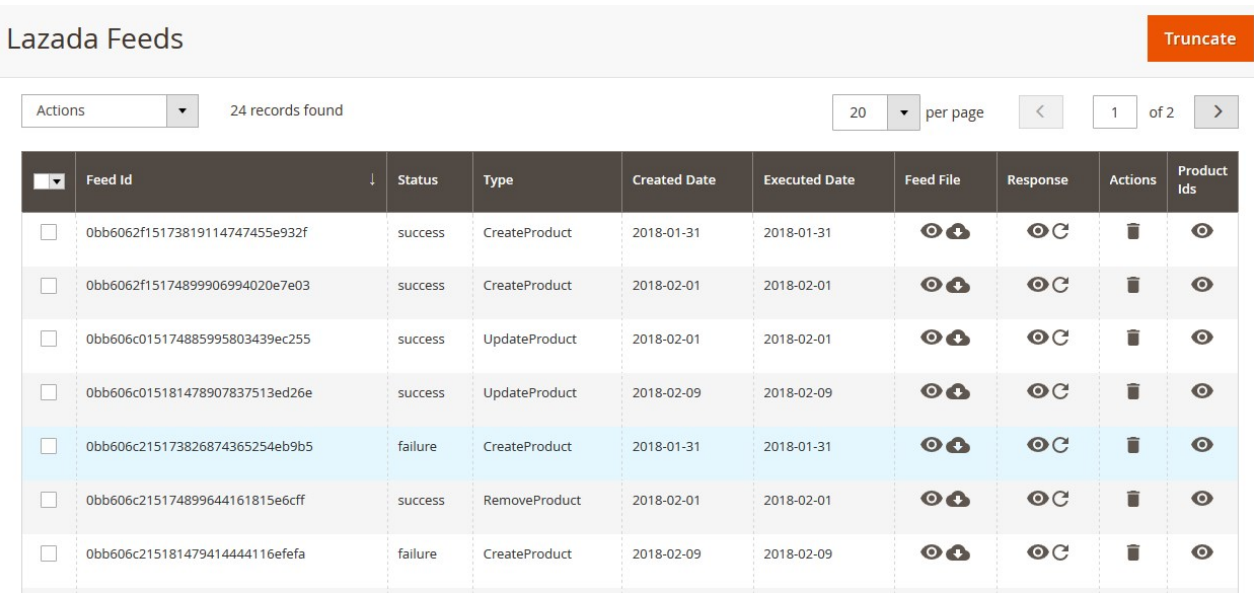

4. Do the the following tasks if required:

- a. View the status of the feed in the **Status** column.
- b. To synchronize the specific feed between Lazada and Magento 2, do the following steps: i. Scroll down to the required row.
	- ii. In the **Response** column of the respective row, click the **Sync** C

icon.

- c. To view the Feed response, do the following steps:
	- i. Scroll down to the required row.
	- ii. In the **Response** column of the respective row, click the **View Feed Response**   $\bullet$

icon.

The page appears as shown in the following figure:

Feed Response #0bb6062f15173819114747455e932f

 ${^{"Body"}: {'Warnings"}: [] }$ , "Errors": ""}

### d. To view the **Feed File**, do the following steps:

- i. Scroll down to the required row.
- ii. In the **Feed File** column of the respective row, click the **View Feed file**   $\bullet$

icon. The page appears as shown in the following figure:

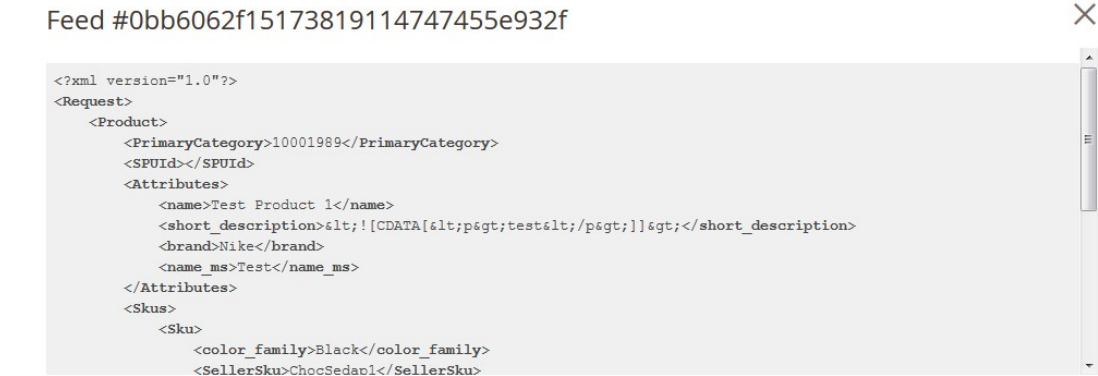

Cancel

 $\times$ 

Cancel

- e. To download the **Feed File**, do the following steps:
	- i. Scroll down to the required row.
	- ii. In the **Feed File** column of the respective row, click the **Download file**   $\bullet$

icon.

f. To delete the specific feed, do the following steps:

- <span id="page-33-0"></span>i. Scroll down to the required row.
- ii. In the **Actions** column of the respective row, click the **Delete Feed**

icon.

- g. To delete the selected feeds, do the following steps:
	- i. Select the check boxes associated with the feeds those are no required.
	- ii. In the **Action** list, click the **Arrow** button.

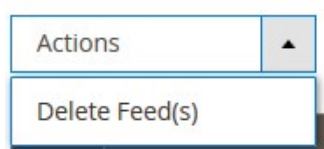

- iii. Click **Delete Feeds**.
	- A confirmation dialog box appears.
- iv. Click the **OK** button.
	- The selected feeds are deleted.
- h. To view the Product Ids in the specific feed , do the following steps:
	- i. Scroll down to the required row.
	- ii. In the **Product Ids** column of the respective row, click the **View Product Ids**   $\bullet$

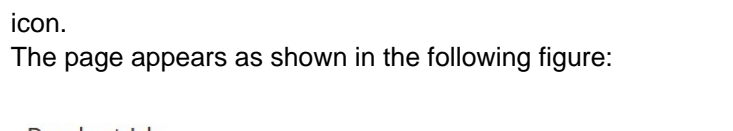

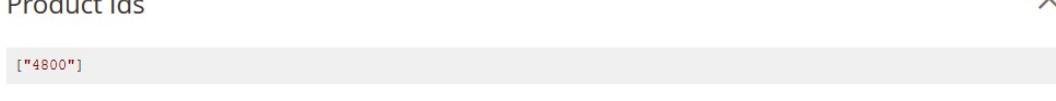

Cancel

### **8. Lazada Cron Details**

#### **To view Lazada Cron Details**

- 1. Go to the **Magento 2 Admin** panel.
- 2. On the left navigation bar, click the **LAZADA INTEGRATION** menu. A menu appears as shown in the following figure:

<span id="page-34-0"></span>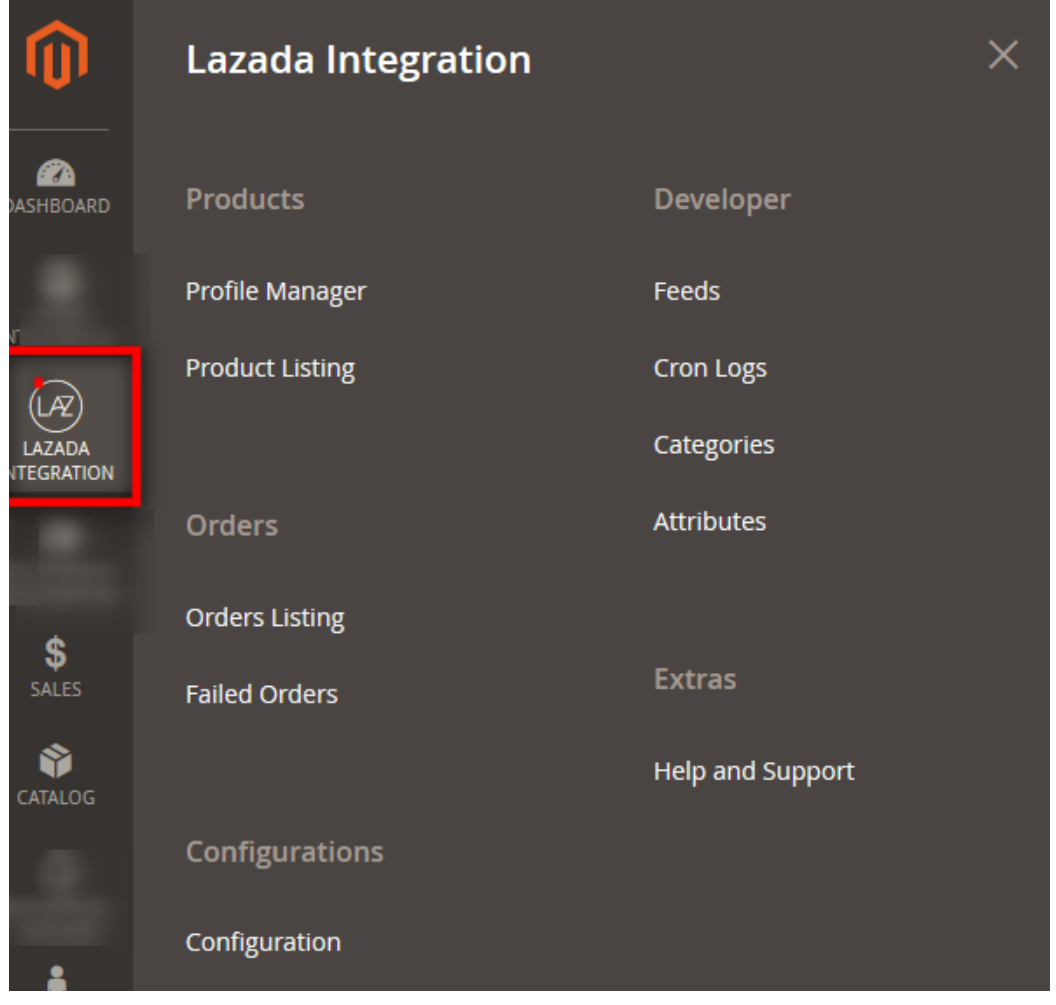

### 3. Click **Cron Logs**.

The **Lazada Cron** page appears as shown in the following figure:

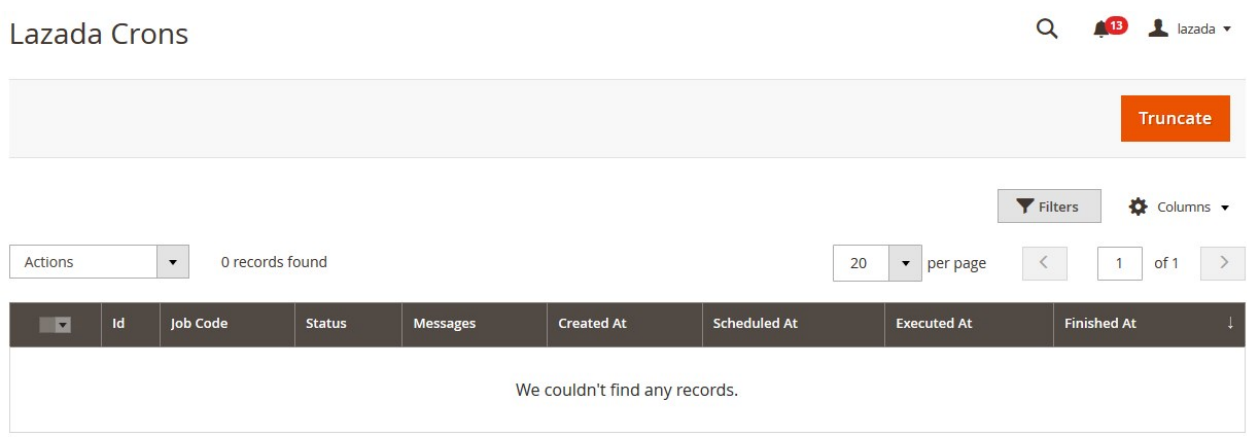

# **9. View Lazada Category Details**

**To view Lazada Category Details**

- 1. Go to the **Magento 2 Admin** panel.
- 2. On the left navigation bar, click the **LAZADA INTEGRATION** menu. A menu appears as shown in the following figure:

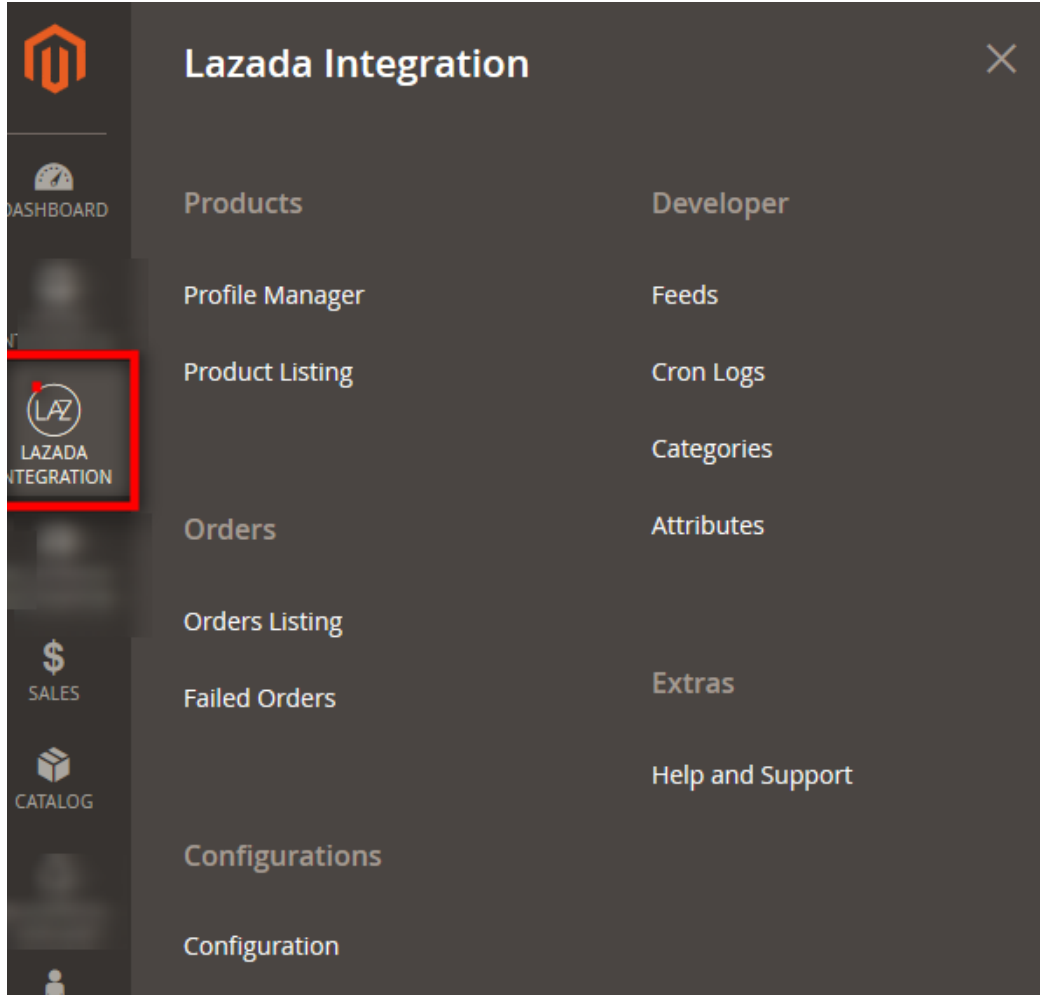

### 3. Click **Categories**.

The **Lazada Category** page appears as shown in the following figure:

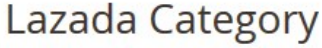

Show Please select a category  $\checkmark$ 

4. In the **Category** list, select the required category to view the category details, and then click the **Show** button.

The details appear as shown in the following figure:

<span id="page-36-0"></span>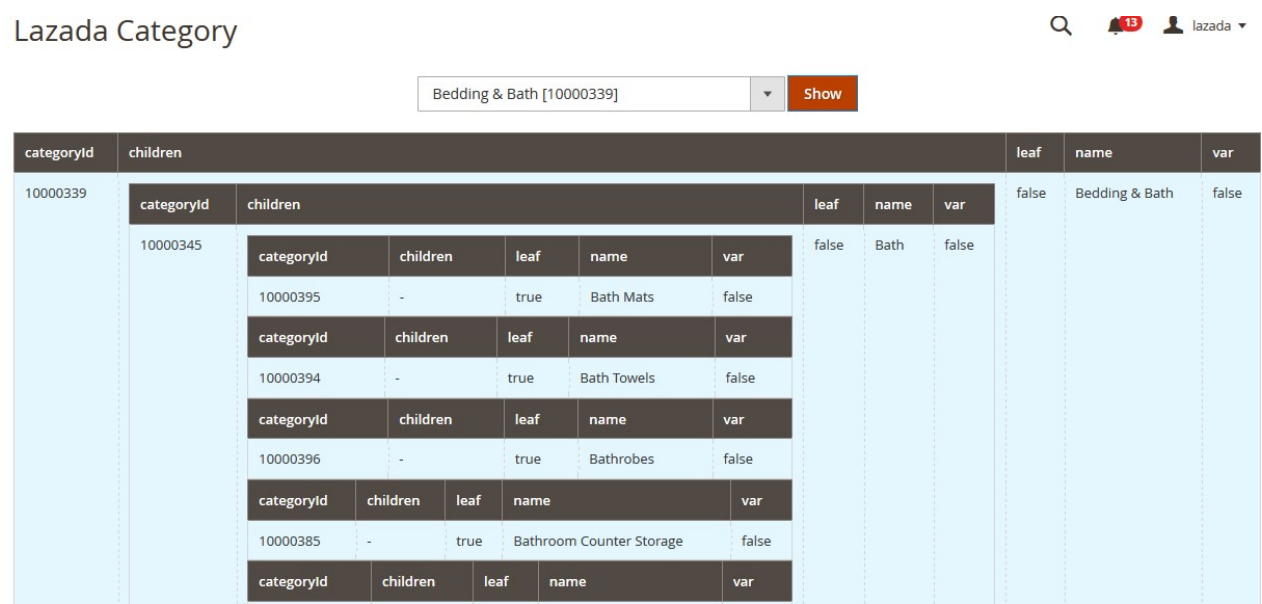

# **10. View Lazada Category Attributes Details**

### **To view Lazada Category Attributes Details**

- 1. Go to the **Magento 2 Admin** panel.
- 2. On the left navigation bar, click the **LAZADA INTEGRATION** menu. A menu appears as shown in the following figure:

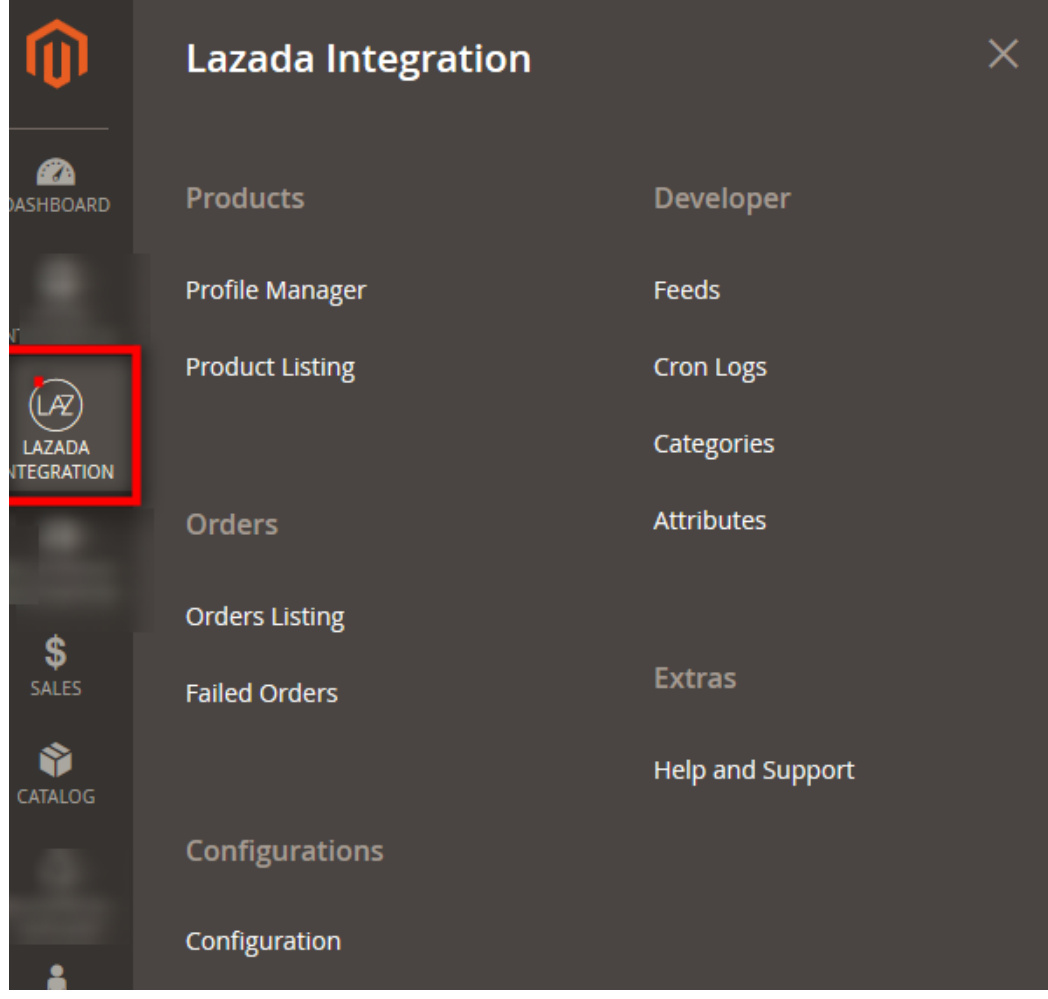

### 3. Click **Attributes**.

The **Lazada Category Attributes** page appears as shown in the following figure:

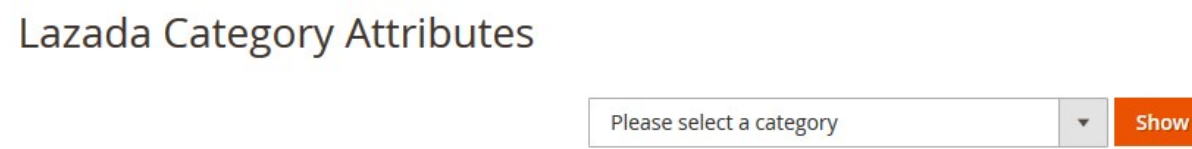

4. In the **Category** list, select the required category to view the category details, and then click the **Show** button.

The details appear as shown in the following figure:

<span id="page-38-0"></span>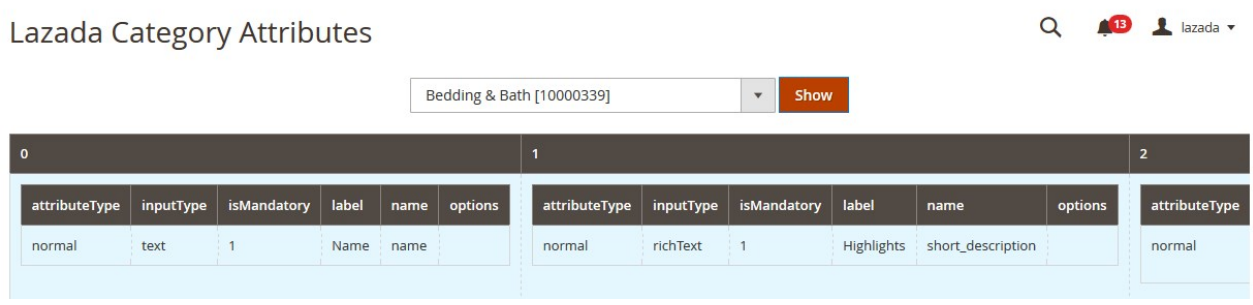

# **11. Lazada Help And Support**

### **To view Help and Support**

- 1. Go to the **Magento 2 Admin** panel.
- 2. On the left navigation bar, click the **LAZADA INTEGRATION** menu. A menu appears as shown in the following figure:

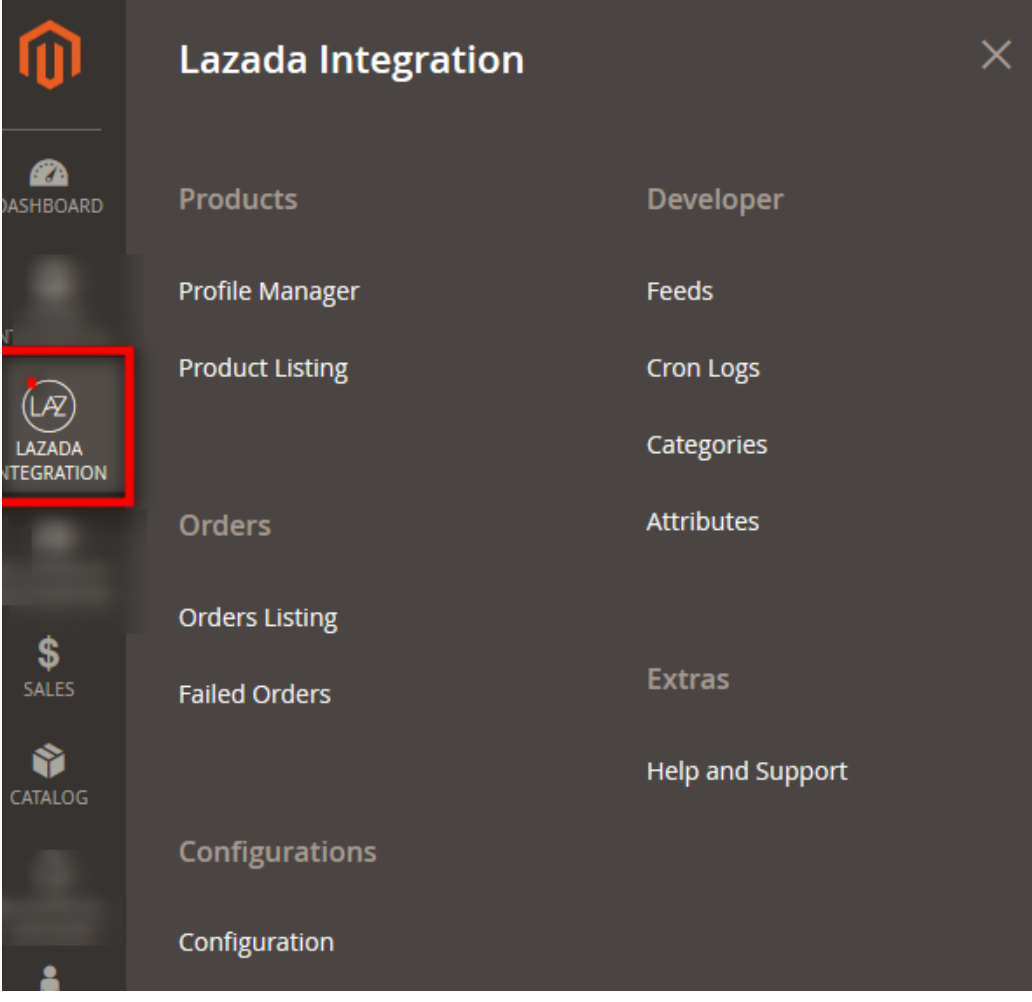

### 3. Click **Help and Support**.

The **Lazada Help and Support** page appears as shown in the following:

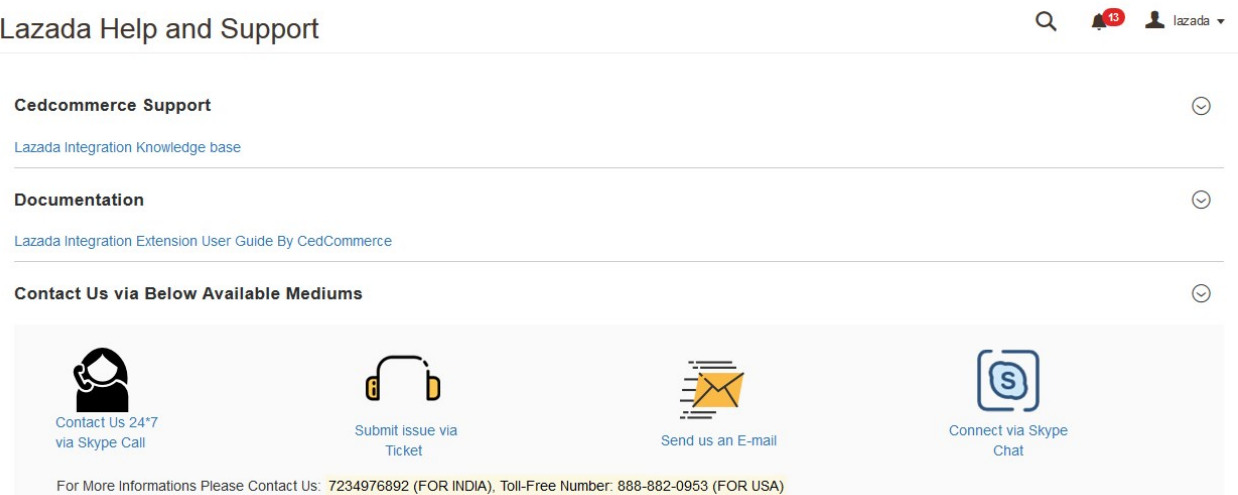